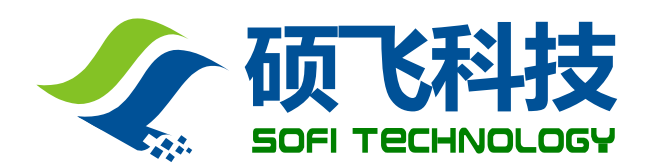

# **FlyPRO** 编程器软件

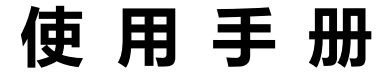

### 深圳硕飞科技有限公司

SOFI TECHNOLOGY CO., LTD.

TEL: 0755 - 8486 7757 FAX: 0755 - 8486 7941 WEB:<http://www.sofi-tech.com/>

Publication Release Date: 2017-04 Revision B2 说明**:** 此手册适用于 **FlyPRO** 软件 **V4.19** 或以上版本

使用编程器之前,请仔细阅读本手册,并按要求正确操作编程器,不按要求操作将会导致编程器 损坏,并得不到保修服务!

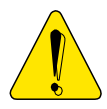

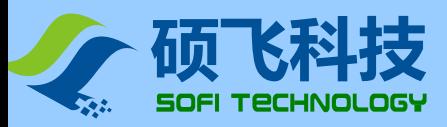

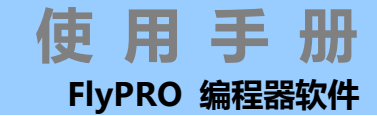

# 目录

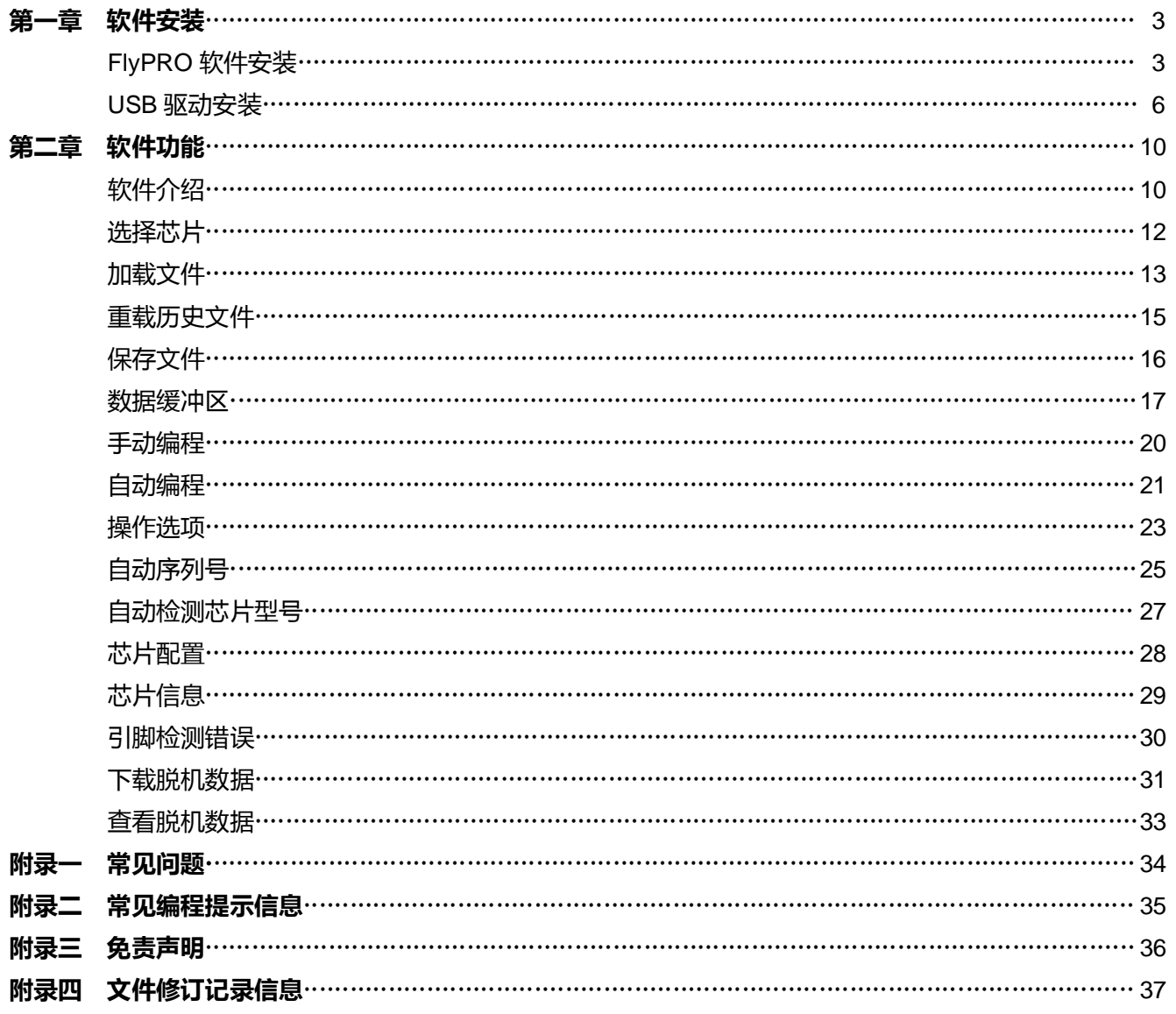

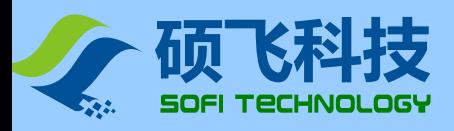

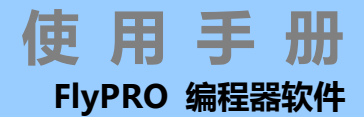

# 第一章软件安装

# <span id="page-2-0"></span>**FlyPRO** 软件安装

#### 获取编程器软件 **FlyPRO**

产品光盘中包含 FlyPRO 软件的安装程序,位于随机光盘中的 SETUP 目录下。该软件不定期更新,推荐从硕 飞官下载最新的 FlyPRO 软件以获得对新器件的支持。

在不同的操作系统上安装,方法基本相同,下面以 Win7 64 位系统为例介绍 FlyPRO 的安装过程:

#### 运行安装文件

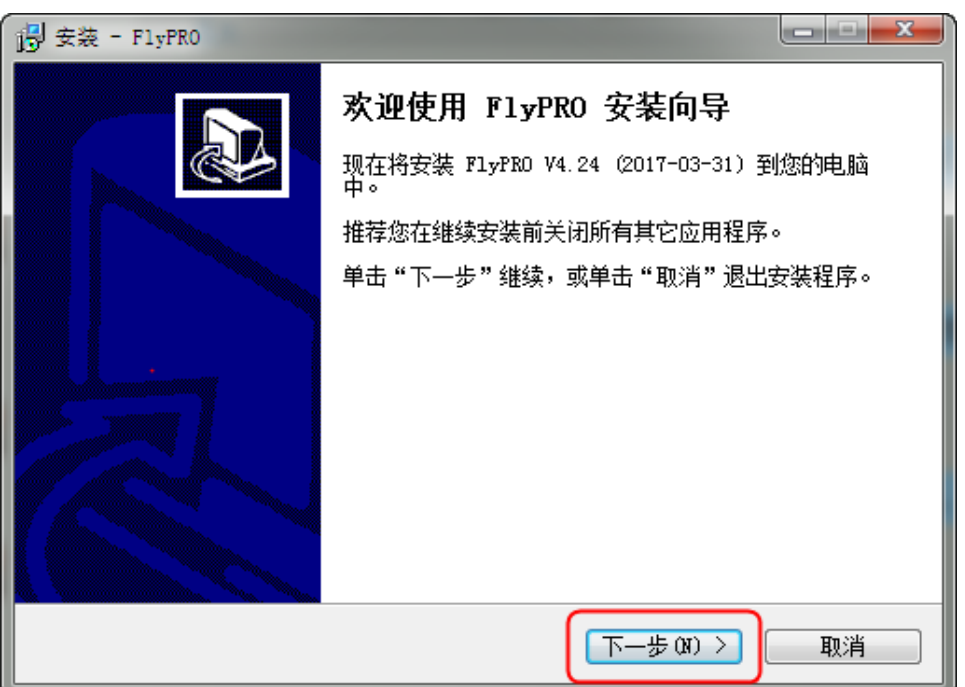

#### 选择软件要安装的目录

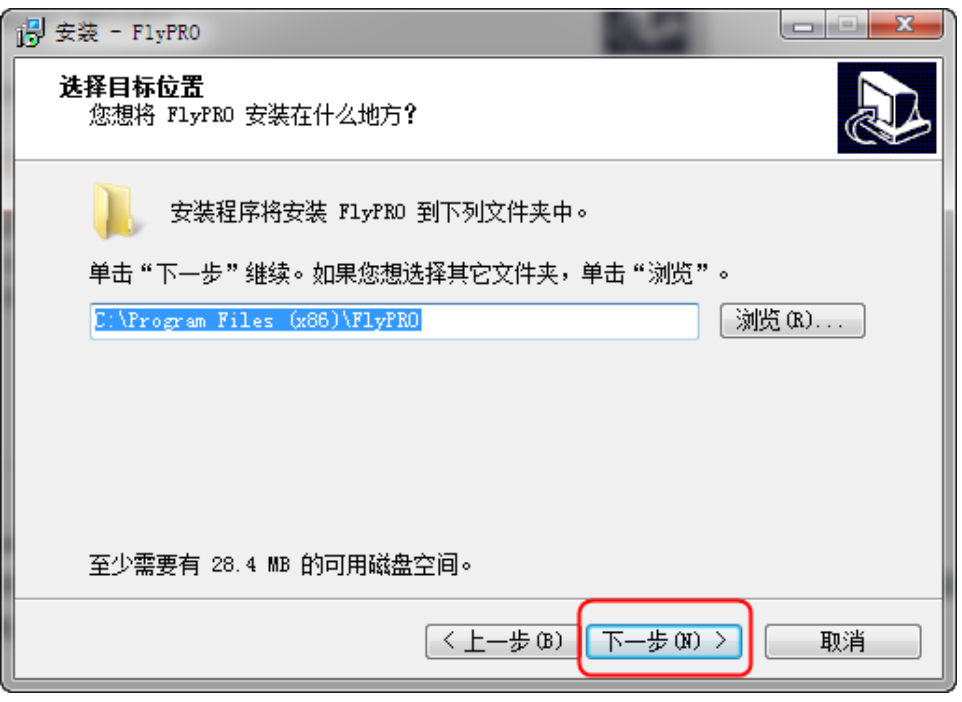

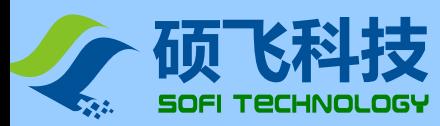

选择开始菜单文件夹

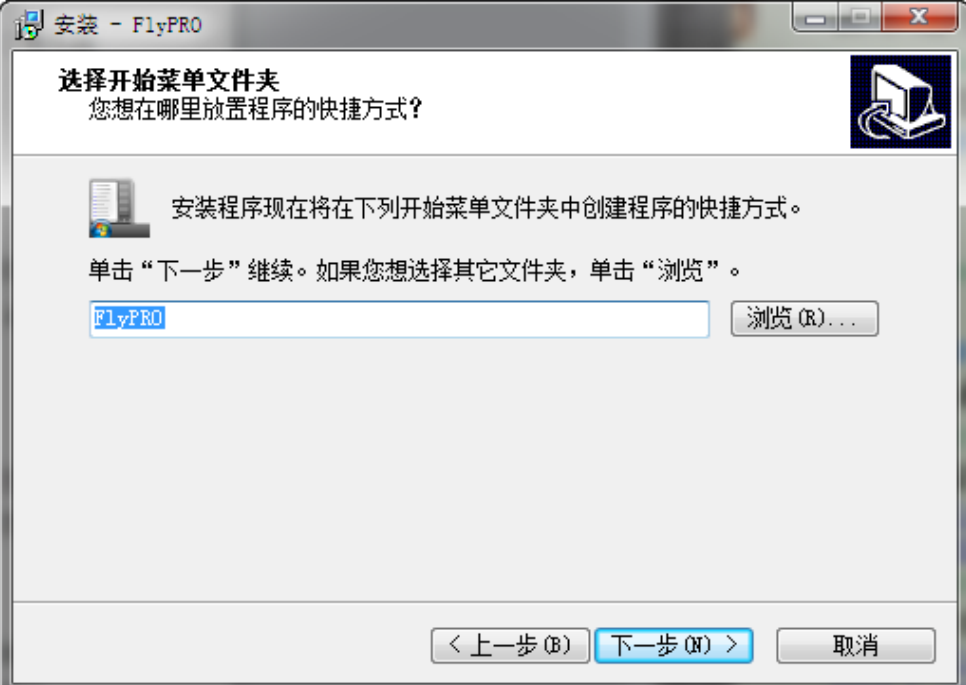

设置是否创建桌面快捷方式

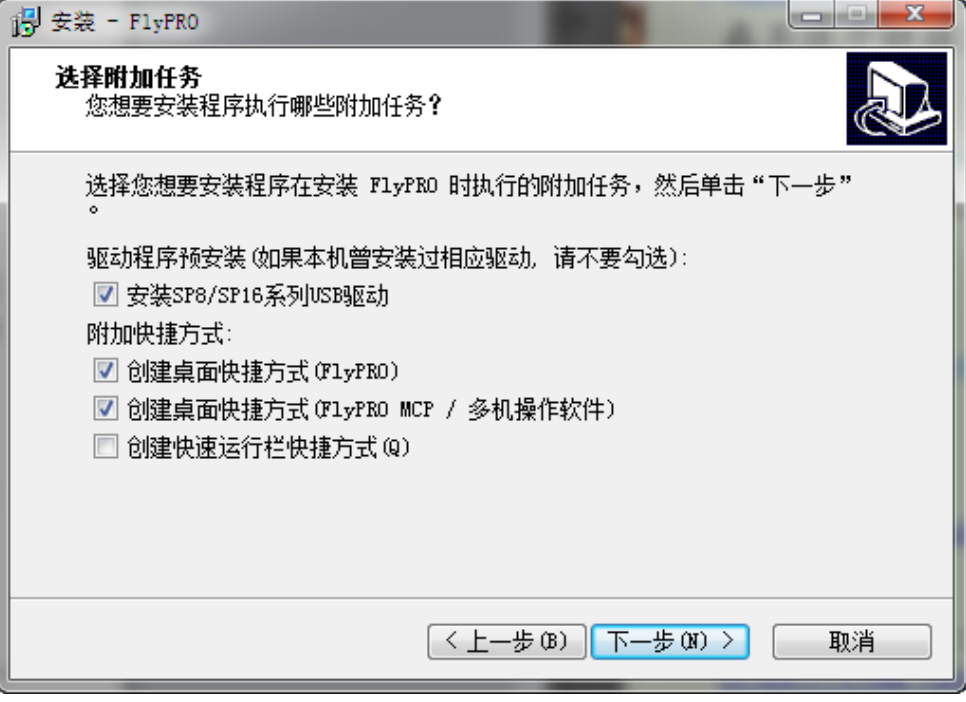

如是首次安装本软件, 请勾选"安装 SP8/SP16 系列 USB 驱动"。软件将预先安装所需的 USB 驱动程序。如果本 机曾经安装过该软件,可以不用选择此项。

本安装程序包含了"FlyPRO"和"FlyPRO MCP"两个软件, 其中 FlyPRO 是单机控制软件, 一台电脑只能连接一 台编程器,适用于 SP8/SP16 全系列型号;FlyPRO MCP 是多机控制,一台电脑可以连接 8 台编程器同时工作,此 软件只适用于 SP16 系列编程器。安装好后, 分别在桌面上生产相应的 2 个快捷方式图标。

FlyPRO MCP 软件的使用方法请参考光盘 Manual 目录下的 "SP16\_Manual\_cn(RevXX).pdf" (SP16 使用手 册),也可以在硕飞官网下载。

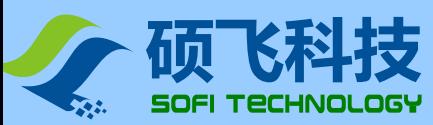

#### 准备安装

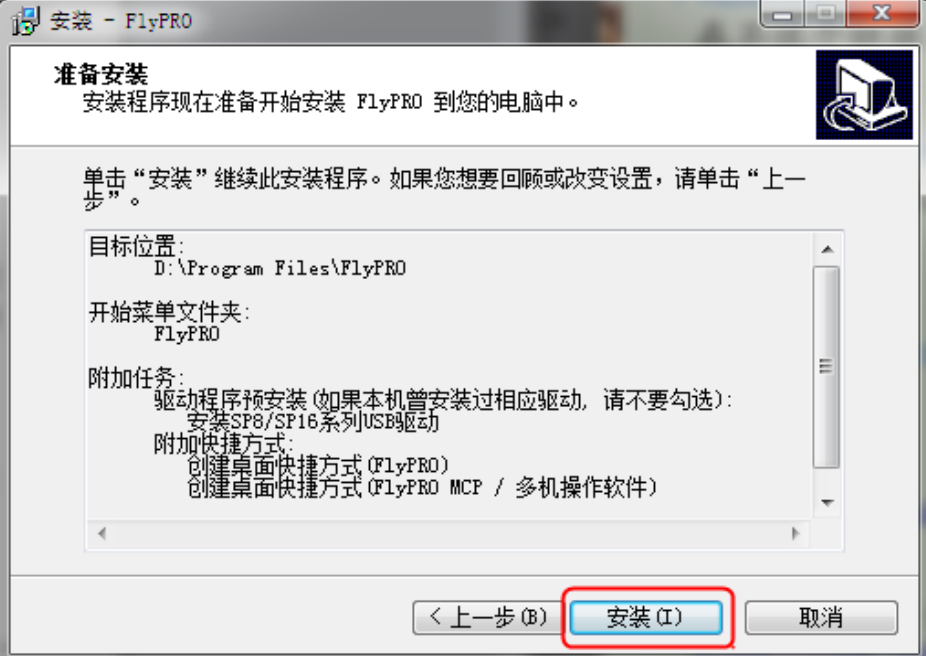

#### 安装过程

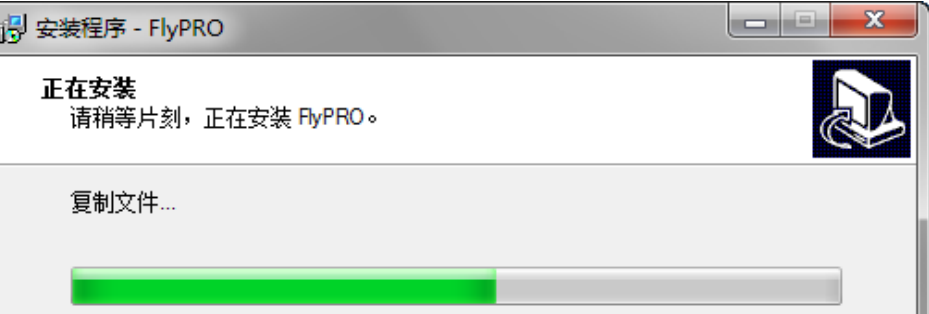

#### 安装完成

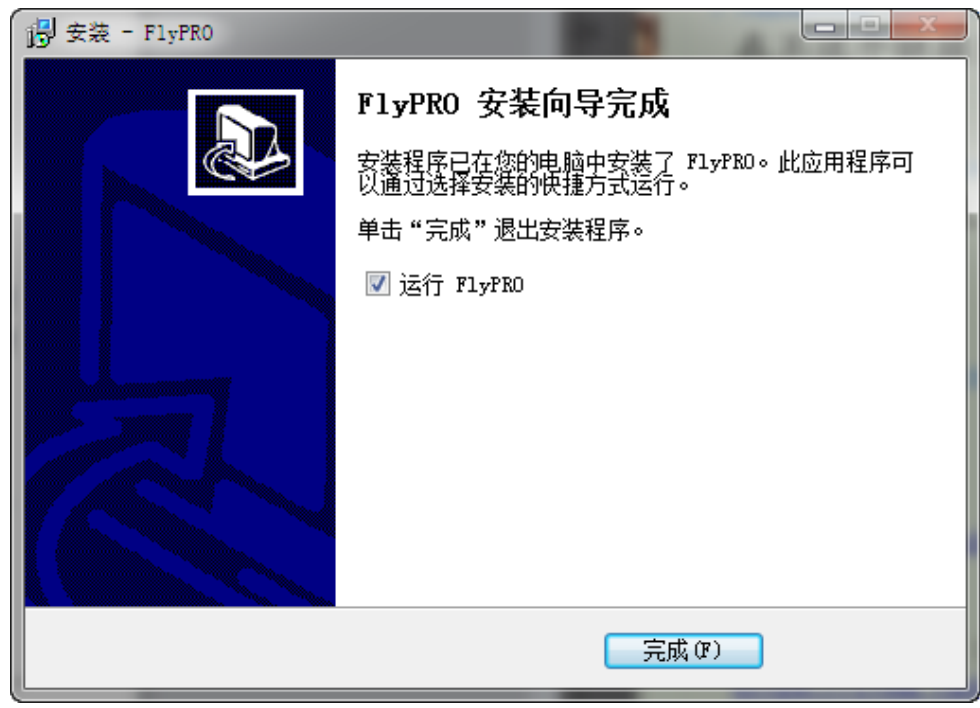

使 用 手 册

FlyPRO 编程器软件

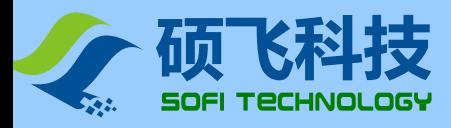

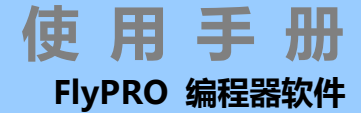

## <span id="page-5-0"></span>**USB** 驱动安装

首次连接编程器到计算后,电脑会提示"发现新硬件",电脑右下角会出现自动安装驱动程序的图标。

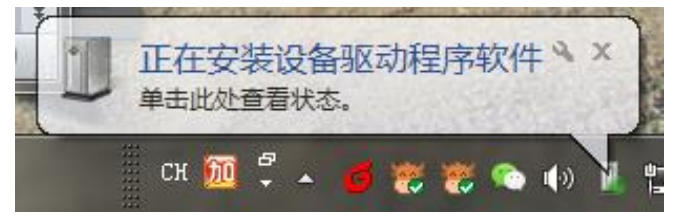

单击上图所示图标,弹出下图对话框:

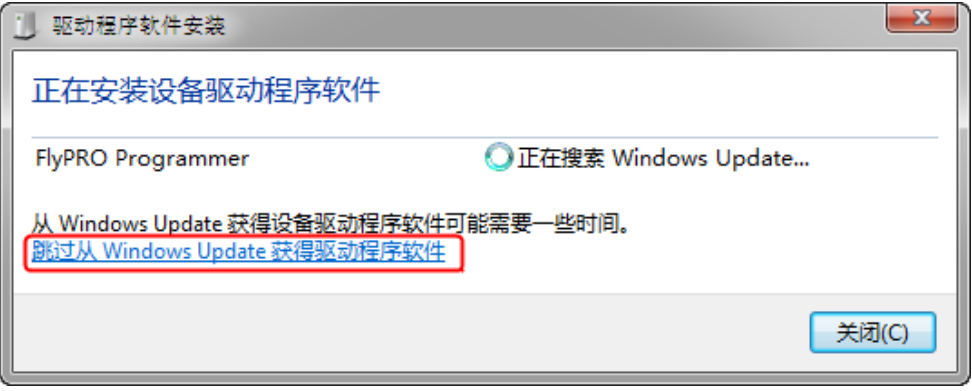

请单击"跳过从 Windows Update 获得驱动程序软件", 可以加快搜索驱动程序的速度。系统搜索驱动程序 需要一定的时间(通常需要几分钟时间),请耐心等待,驱动程序安装成功如下图:

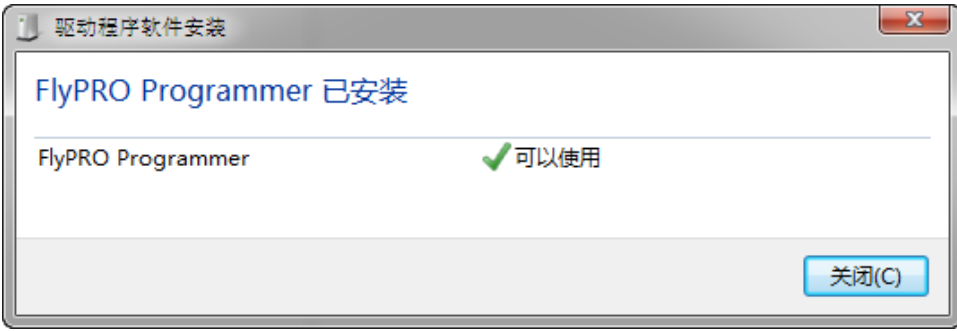

部分情况下系统可能未能自动安装驱动程序(如下图):

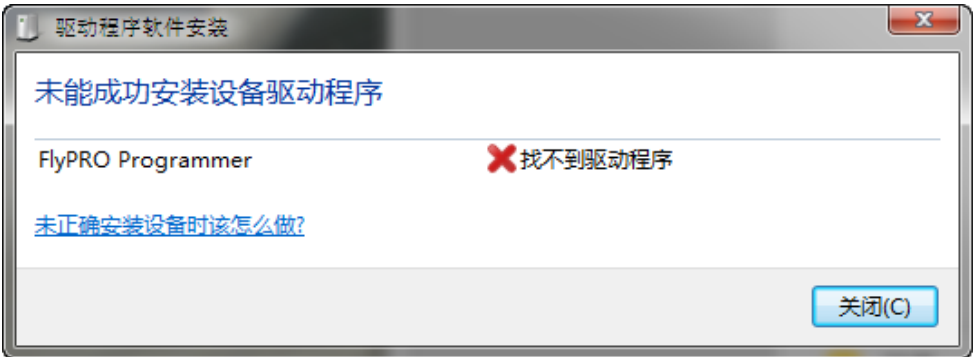

点击上图"关闭"按钮后,再参考下面的步骤手动安装驱动程序:

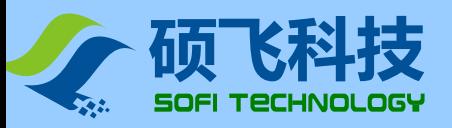

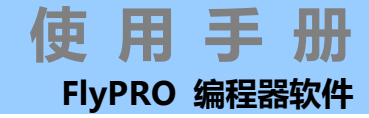

● 打开电脑的设备管理器(在桌面上找到"计算机"或"我的电脑"快捷图标,分别点右键→属性→设备管理器即 可打开),可以看到其他设备下的前面带有黄色叹号的"FlyPRO Programmer",表示该设备的驱动程序没有正 确安装

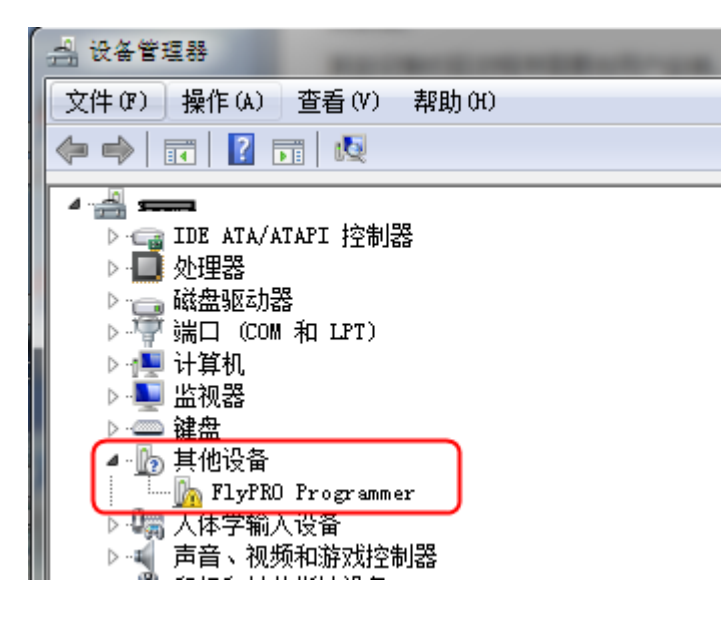

在"FlyPRO Progarmmer "上点右键,再点更新驱动程序(P):

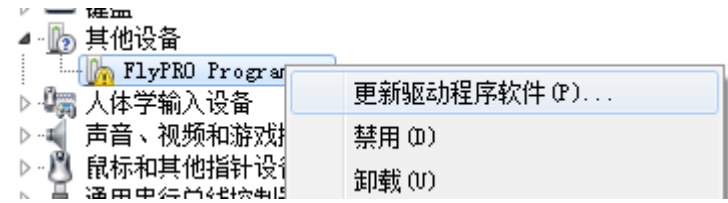

点击"浏览计算机以查找驱动程序软件(R)"

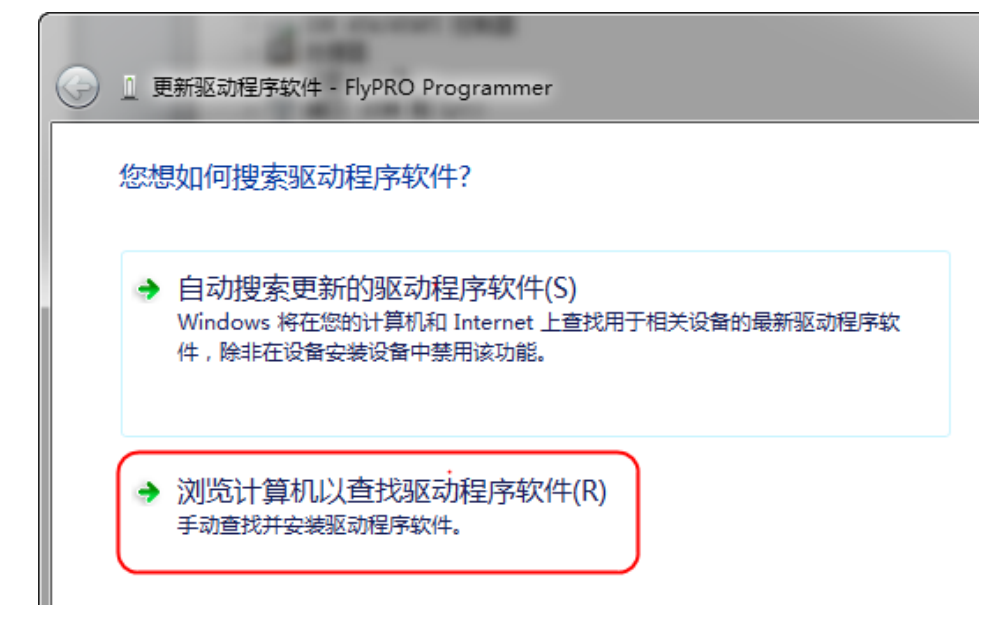

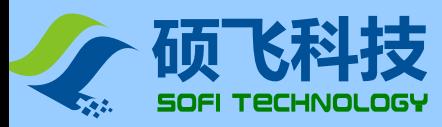

● 点击下图所示"浏览"按钮,

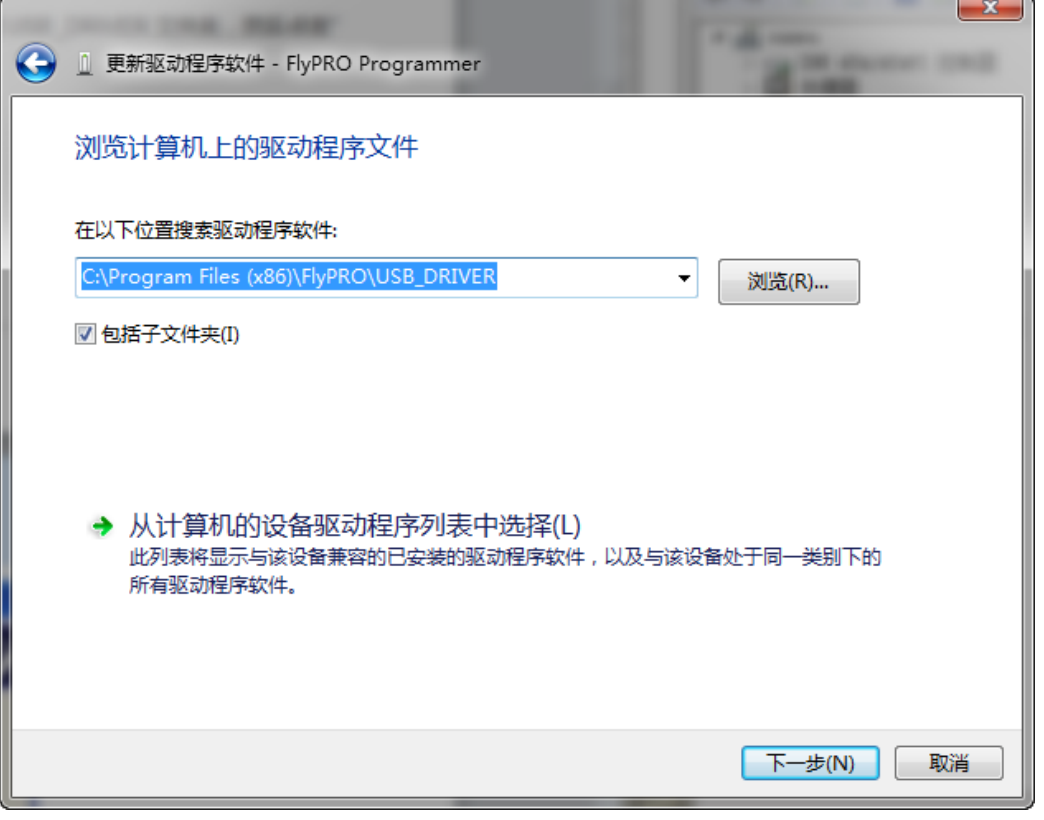

在弹出的"浏览文件夹"对话框, 定位到 FlyPRO 软件安装目录下的 "USB\_DRIVER"文件夹, 点"确定":

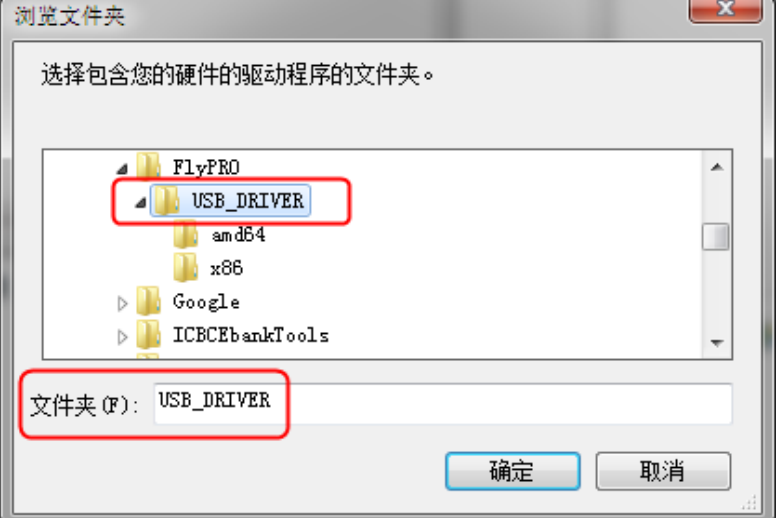

向导开始安装驱动程序:

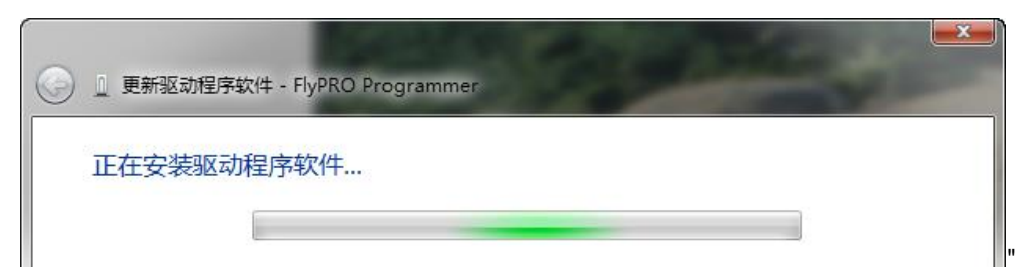

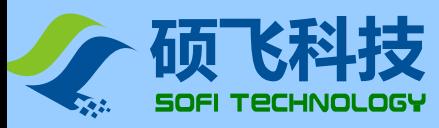

驱动程序安装完成

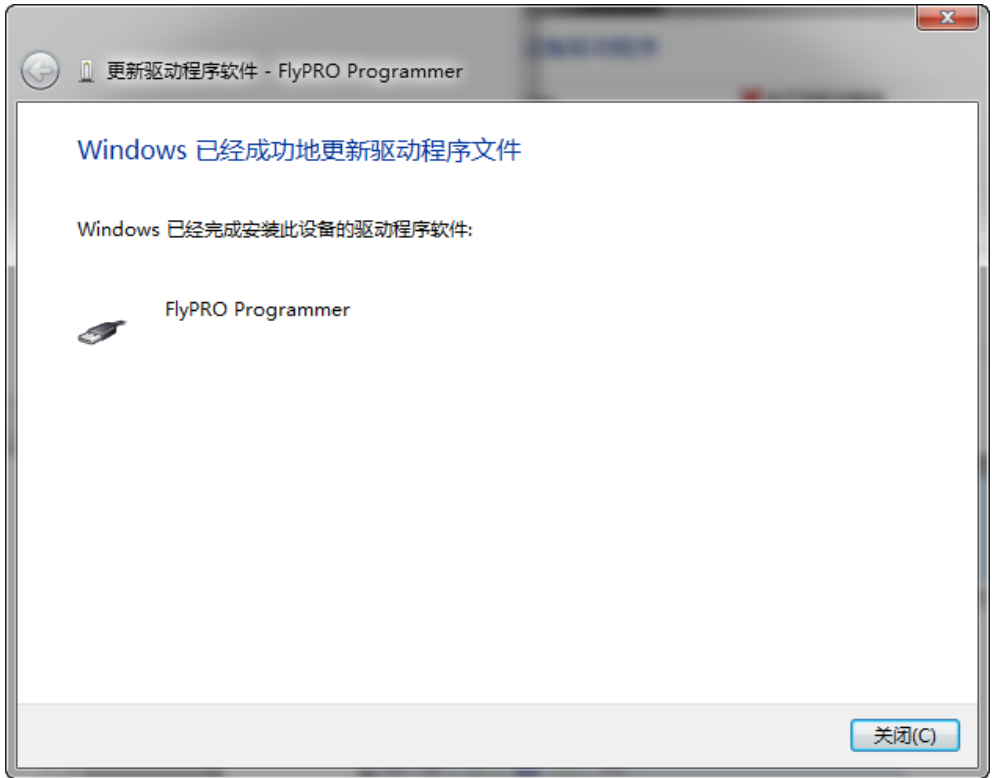

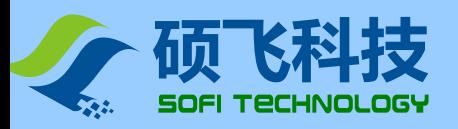

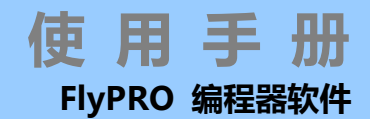

# 第二章 软件功能

# <span id="page-9-0"></span>软件介绍

FlyPRO 是硕飞科技编程器系列产品驱动软件,目前可支持 SP8 系列、SP16 系列编程器。 软件提供芯片所需的各种烧写操作。例如"擦除","读取","编程","校验","写入配置"等等。借助该软件,可以完成 对芯片的在座编程,和对用户目标板的 ISP 下载。

#### 软件特点

- 友好的用户界面。
- 编程操作完善,包含擦除,查空,校验,编程(写入),读取,写入配置等等。
- 自动编程操作支持,一步完成多项操作,操作内容可自行设置。
- 友好的器件配置方式。
- 编程操作声音提示功能。
- 可选的编程区域设置(对于有多个存储区的芯片)。
- 完善的缓冲编辑功能,支持键盘输入修改,支持复制/填充以及逻辑运算。
- 最近器件列表,可快速更改当前的器件为最近使用过的型号。
- 最近文件列表,可快速加载曾经加载过的文件。
- 芯片烧写计数功能,自动统计烧写成功与失败的数量。
- 芯片引脚接触不良检测及状态显示。
- 支持量产模式,自动检测芯片放入锁紧座,并立即启动烧写操作。
- 自动序列号功能,支持增量模式和用户自定义模式。
- 联机帮助。
- 支持 WinXP, VISTA, Win7, Win8, Win10;支持 32bit/64bit 系统。

注意: 不是所有的产品均支持上列功能, 具体以产品介绍资料为准**.**

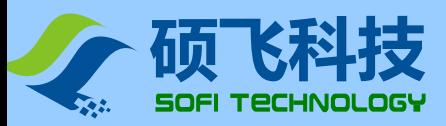

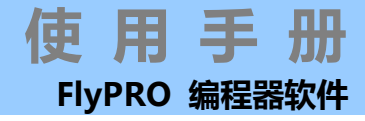

### 软件主界面

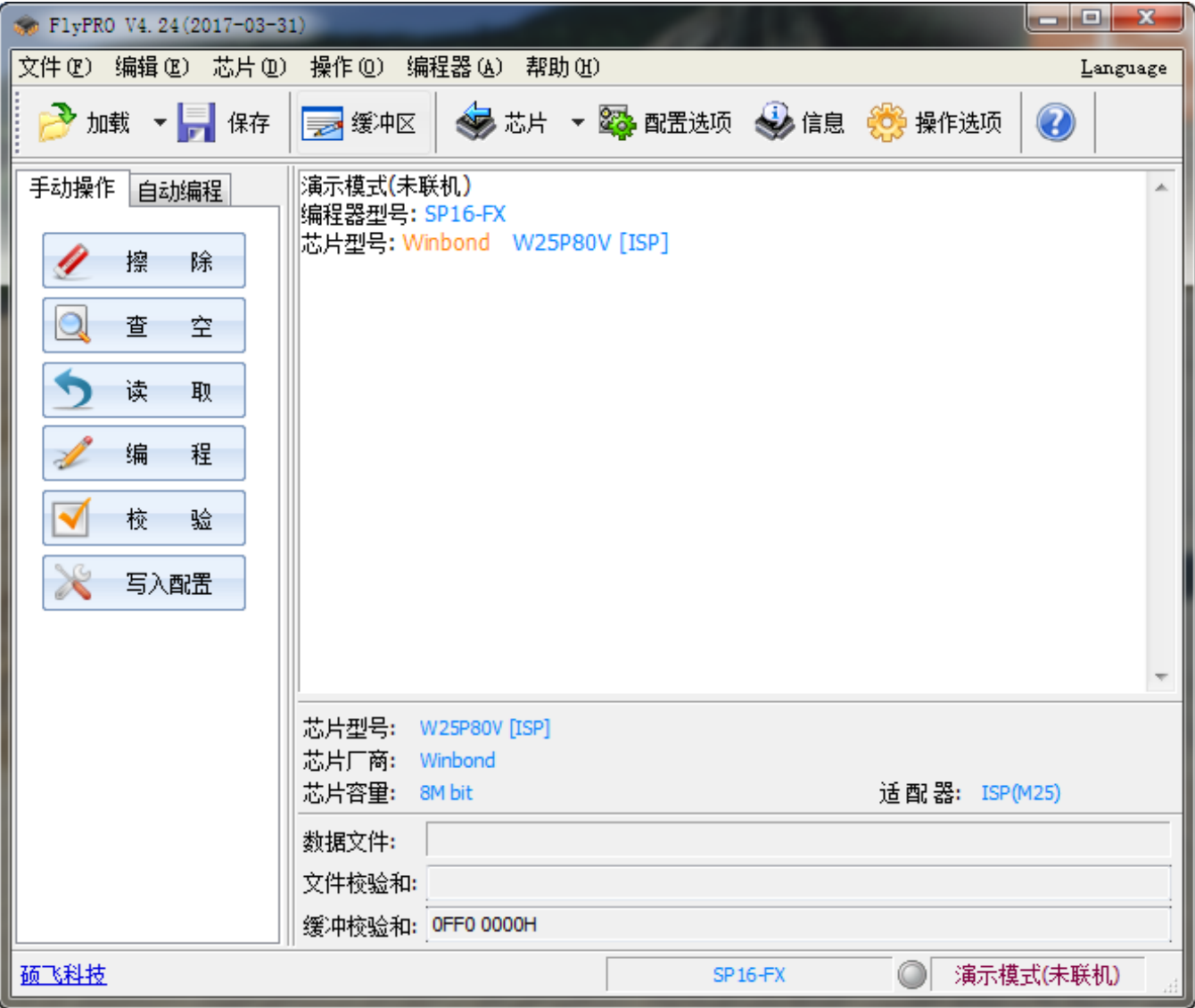

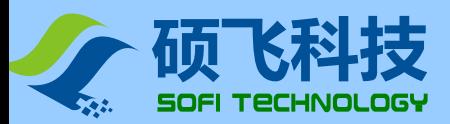

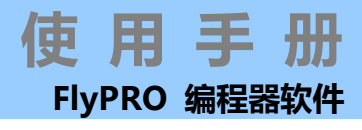

# <span id="page-11-0"></span>选择芯片

在进行编程操作之前,必须选择正确的芯片制造商和型号。 芯片选择步骤如下:

### 开启芯片选择对话框

点击菜单【芯片】-【选择芯片】或相应的工具栏按钮,即可弹出如下所示的选择芯片对话框。

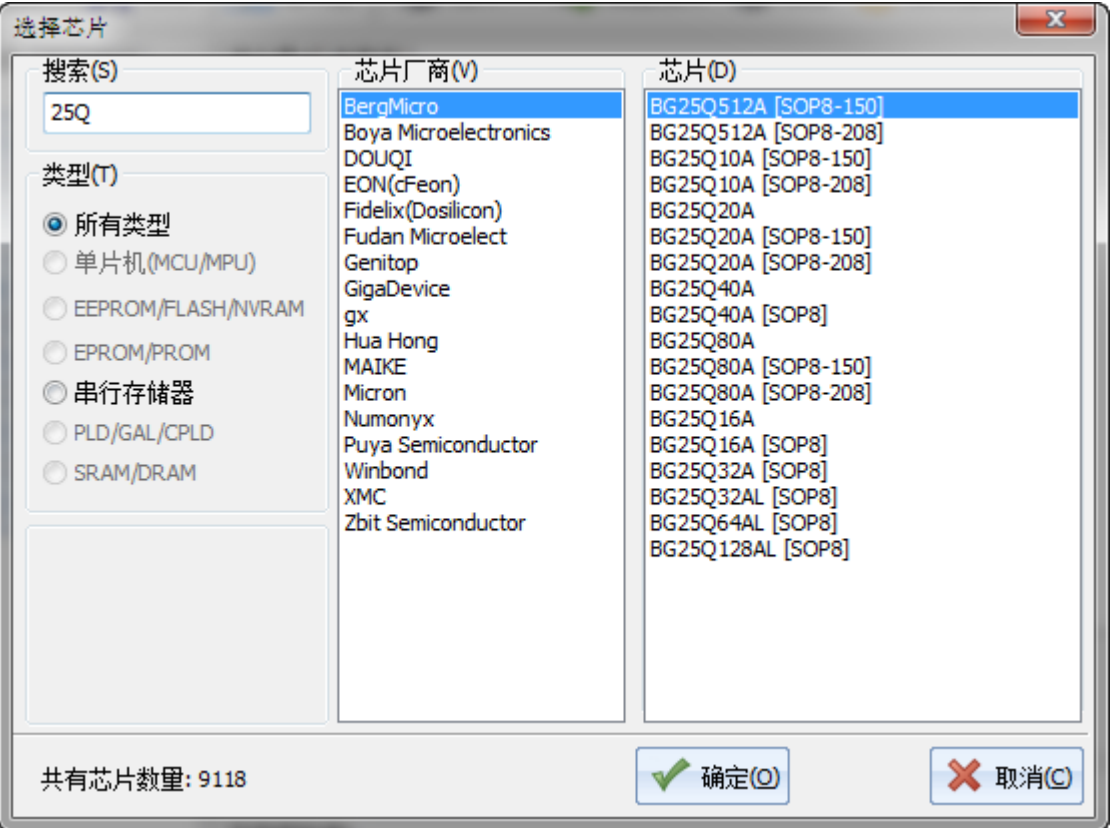

#### 选择芯片类型

根据芯片类型先选择对应分类。如不清楚芯片的所属分类,可以选择"所有类型"

#### 选择制造商

#### 选择芯片型号

在芯片框内选中制定的型号,然后点击对话框"确定"按钮,或者直接在芯片框内用鼠标左键双击对应芯片,即完 成芯片的选择。

#### 芯片型号搜索

在搜索框内输入芯片型号的部分关键字符,软件将快速显示匹配的型号。 例如,在输入"25Q"之后,软件将显示所 有型号中包含有"25Q"字符的芯片。

### 芯片型号说明

部分芯片包含[ ]后缀,表示的是芯片的封装类型,或者芯片的烧写方式(例如采用 ISP 方式进行烧录的芯片,后缀 通常为[ISP])。

芯片的适配器 ( 转接座 ) 或者是 ISP 烧录连接图可以通[过芯片信息窗](#page-28-0)口进行查看。

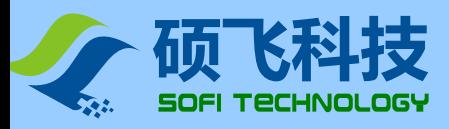

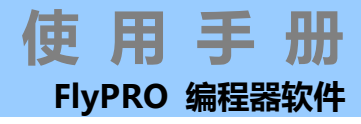

# <span id="page-12-0"></span>加载文件

在执行烧写操作之前,必须加载合适的代码文件到缓冲区。 点击菜单【文件】-【加载文件】弹出文件打开对话框中选择合适的文件

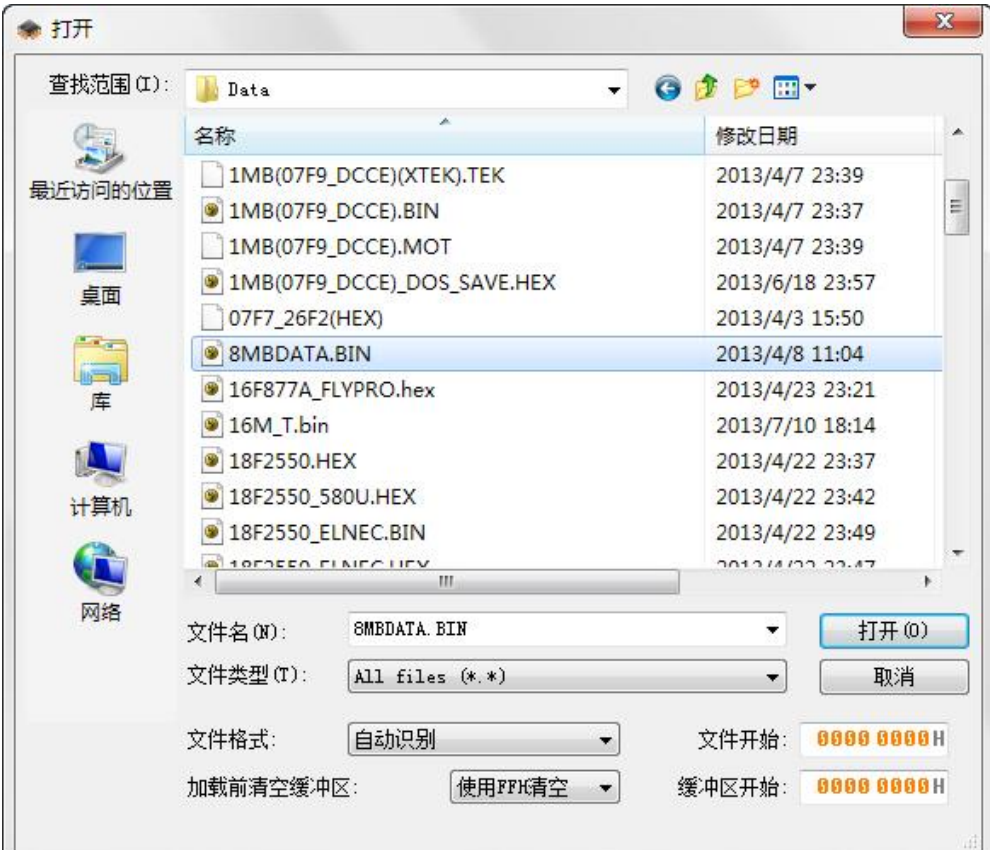

#### 文件格式

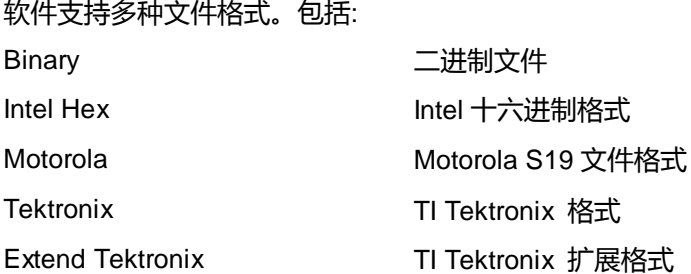

软件默认会自动识别文件格式,但是对于特殊文件的识别可能并不准确,因此需要用户在加载文件后进行核对,当 文件格式自动识别不正确时,则需要手工指定的格式进行加载。

#### 文件开始**/**缓冲区开始

在加载文件时,用户可以指定文件在缓冲区的开始地址,以及文件的开始地址。例如当文件的开始地址为 100H,缓 冲区开始地址为 200H 时, 文件 100H 处的数据, 将加载缓冲区 0x200 处。文件 101H 的数据, 将加载缓冲区 201H 处。其后的数据将以此进行类推。

注意: 输入框中的数据均为十六进制格式。

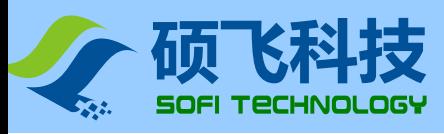

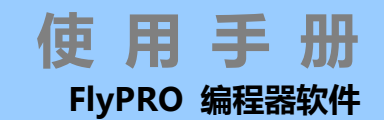

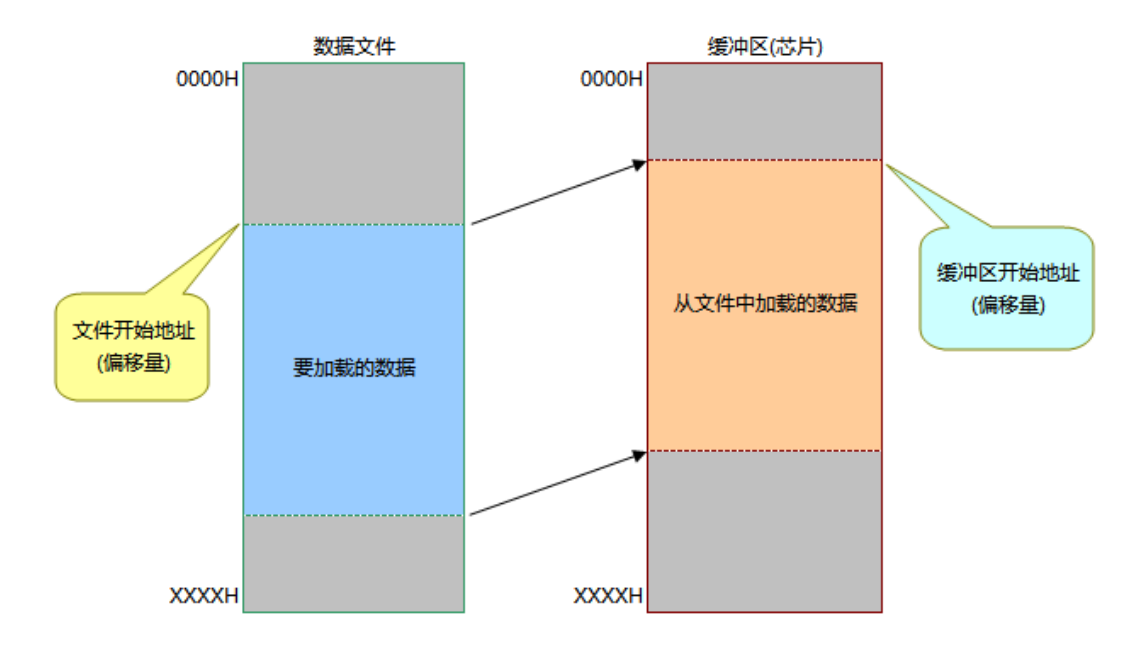

文件加载偏移量设置示意图

#### 加载前清空缓冲区

设置在加载文件之前是否清空缓冲区, 可以选择使用 FFH 数据清空, 还是使用 00H 数据清空. 通常使用 FFH 清空缓冲区.

#### 说明

<span id="page-13-0"></span>文件格式必须选择正确,选择错误的格式,可能造成文件加载失败。并会导致烧写的芯片工作异常。 加载文件之后,如果执行了读取操作,那么之前缓冲区的内容会被读取到的数据覆盖。如果希望烧写文件的内容到 芯片,必须重新加载文件。

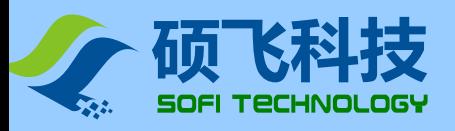

# 重载历史文件

FlyPRO 软件可以自动记录 8 项曾经加载过的文件, 该功能可以用于快速重新加载这些文件。通过点击菜单【文件】 -【重载历史文件】或工具栏【加载】的下拉按钮来执行该功能,如下图所示:

通过菜单重载历史文件:

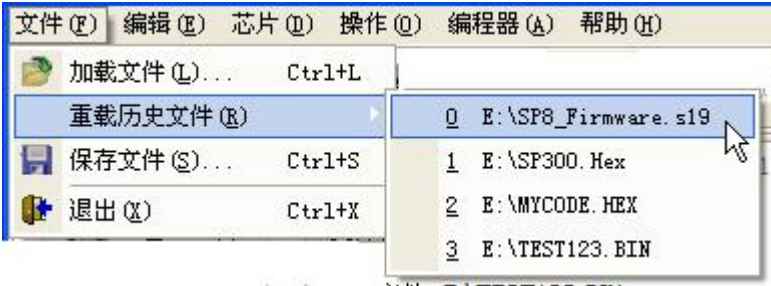

通过工具栏重载历史文件:

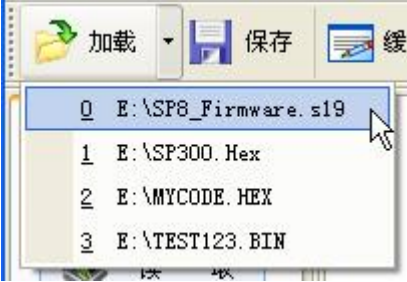

软件会分别记录每个重载文件曾经的加载方式(包括文件的格式, 文件的开始地址, 缓冲区开始地址, 以及在加载前 缓冲区的清空模式), 并以相同的模式进行重新加载。

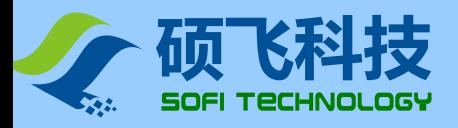

# <span id="page-15-0"></span>保存文件

缓冲区中数据可以以文件的形式保存到磁盘中,保存操作步骤如下。

点击菜单【文件】-【保存文件】或者工具栏按钮"保存",在弹出的文件对话框中选择要保存的路径和文件名,如下 图所示。

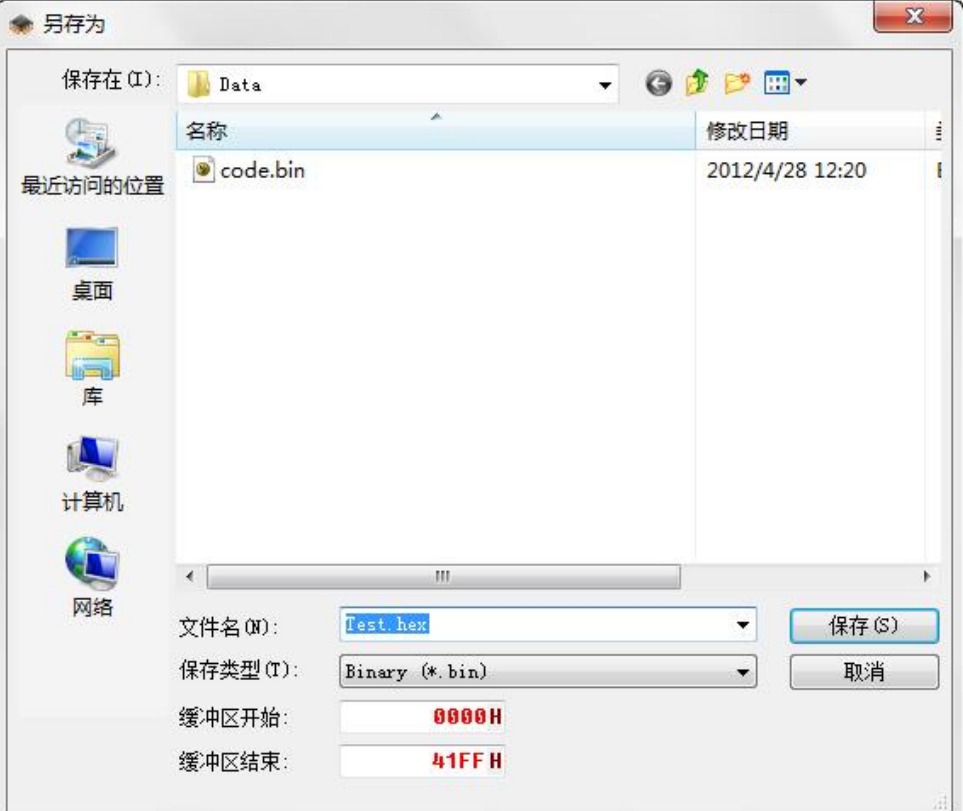

#### 文件名

输入要保持的文件名

#### 保持类型

选择要保存的文件格式,目标包括二进制格式(bin 后缀)和十六进制格式(hex 后缀)。

#### 缓冲区开始

设置要保存的数据在缓冲区中的开始地址, 默认为 0000H. 输入数据为十六进制格式

#### 缓冲区结束

设置要保存的数据在缓冲区的结束地址. 默认为芯片的对应容量的结束地址. 输入数据为十六进制格式

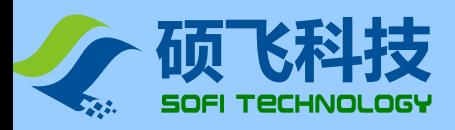

## <span id="page-16-0"></span>数据缓冲区

软件包含一个数据缓冲区,用于保存从文件加载的数据,或从芯片读取的数据 。缓冲区的内容可以查看和编辑。 点击菜单【编辑】-【数据缓冲区】开启缓冲区编辑对话框 , 如下图所示:

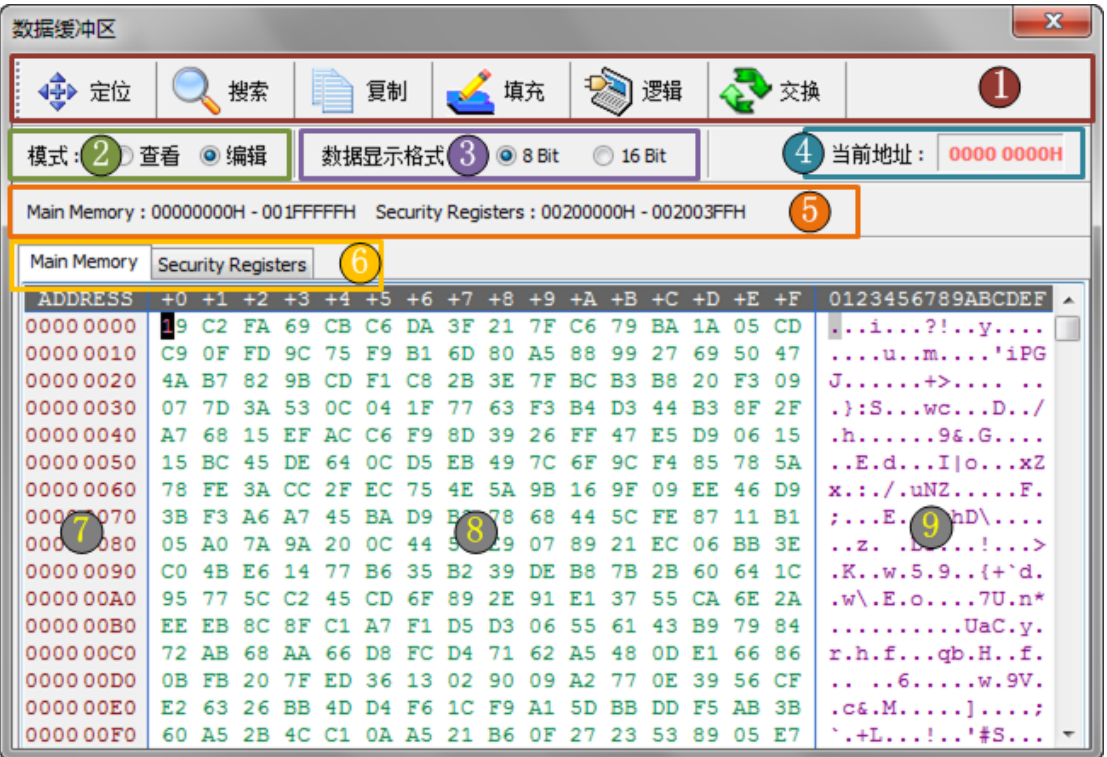

- 1. 缓冲区编辑工具栏,包括当前光标位置设置,即"定位"。数据的复制,填充,与/或/异或运算。以及高低字节的 交换操作。
- 2. 缓冲区当前模式

查看模式: 所有编辑按钮会被禁用,缓冲数据不可修改 编辑模式: 运行修改缓冲区数据

- 3. 数据格式设置: 8bit or 16bit
- 4. 当前光标所在地址
- 5. 缓冲区映射地址
- 6. 存储区选择,在多个存储区芯片中,用于切换不同的存储区块。只有一个存储区块的芯片没有此选项。
- 7. 缓冲区数据显示区 地址栏
- 8. 缓冲区数据显示区 十六进制显示区
- 9. 缓冲区数据显示区 ASCII 显示区

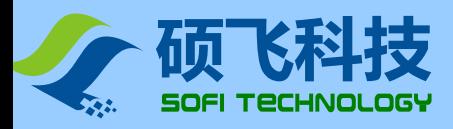

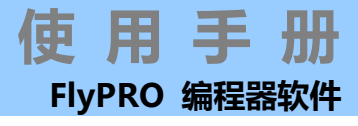

#### 定位

设定光标所在的地址,在弹出对话框直接输入所要到达的地址,点击确认即可。如下图所示:

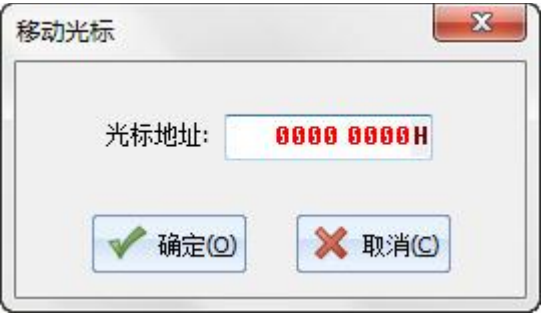

注意:输入地址为十六进制格式。

#### 搜索

#### 点击搜索按钮, 将弹出如下的搜索对话框

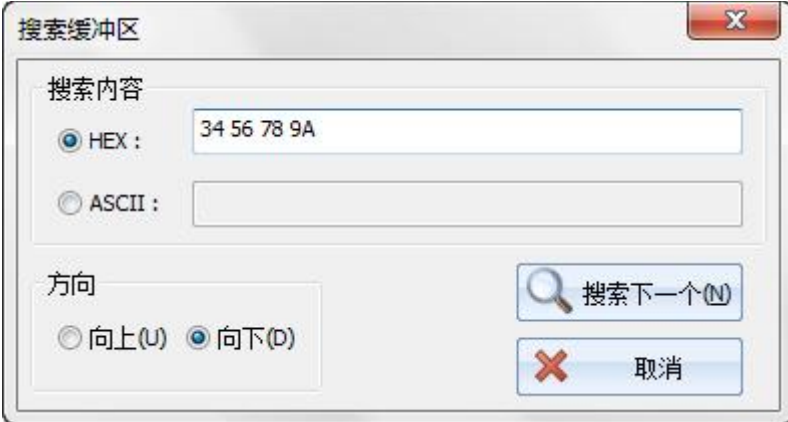

搜索内容可以是 HEX 或 ASCII。HEX 数据必须是十六进制数据, 且每个字节间需用空格隔开。 搜索方向可以设定从当前光标地址向上或向下搜索。 点击"搜索下一个(N)"后,软件将自动高亮匹配的数据。

搜索功能只有在数据格式设定成 8bit 模式时才有效。

#### 复制

点击复制按钮,将弹出如下的复制对话框

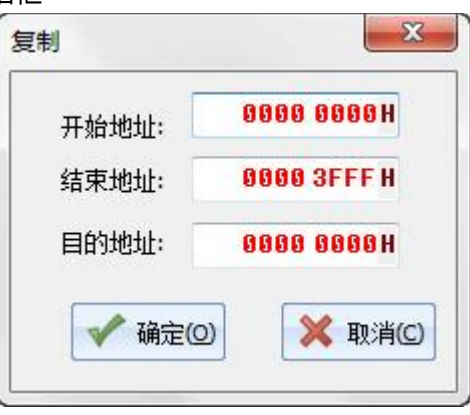

开始地址和结束地址用于指定源数据,目的地址指定数据要复制到的目标位置。

例如,将开始地址设置为 0x0,结束地址设置为 0xFF,目标地址设置为 0x200,那么点击确定之后,位于 0x0 到 0XFF 地址的 256 字节数据,将复制到 0x200 到 0x2FF 处。

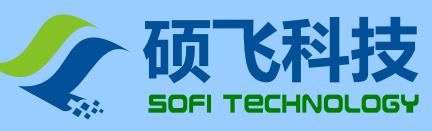

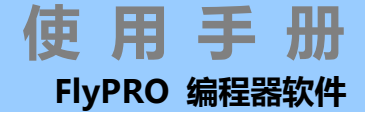

#### 逻辑运算

点击逻辑按钮后,将弹出下面的逻辑运算操作对话框:

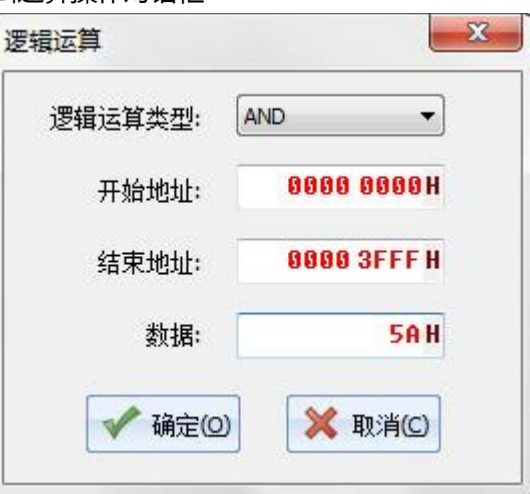

逻辑运算类型指定要进行的逻辑算法,即与(AND)、或(OR)和异或(XOR)。

开始地址和结束地址用于指定要进行逻辑运算的数据区域, 数据是要进行的逻辑运算参数, 例如, 如上图中的设定, 位于 0000H 到 3FFFH 的 16K 字节数据, 将分别与 5AH 进行"与(AND)"运算.

#### 交换

点击交换按钮后,将弹出下面的字节交换对话框:

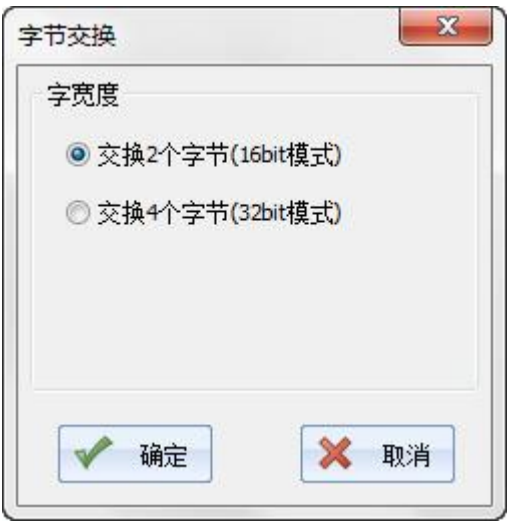

交换 **2** 个字节:每 16bit 数据的高低字节将进行交换。即原来位于奇地址数据会和对应的偶地址数据进行交换. 例如, 位于 0000H 的数据会与位于 0001H 处的数据交换, 而位于 0002H 的数据会与位于 0003H 处的数据交换, 其后的以 此类推.

交换 **4** 个字节:每 32bit 数据的字节顺序将进行交换。如原数据 01 02 03 04 将调整为 04 03 02 01。

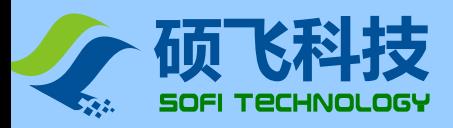

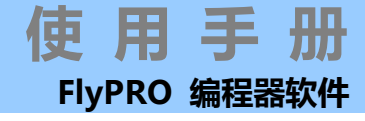

### 手动编程

每个器件都有对应的读写操作命令,包括"擦除","查空","读取","编程","校验","读取配置","写入配置"等等... 可以通过点击主窗口的左侧操作命令, 或者"编程操作"菜单执行相应的操作.

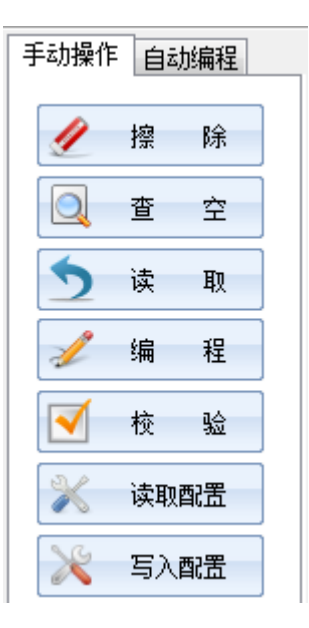

#### 擦除

擦除操作用于清空芯片内的数据。

对于 FLASH 芯片, 如果芯片不是空白的, 则必须预先清空芯片内的数据, 才可以写入新的数据。 对于 EEPROM 的芯片(如 24 系列)则无需清空,可以直接覆盖写入, 24 系列 EEPROM 没有擦除命令。

#### 查空

用来检查芯片是否为空白。 在执行完芯片擦除之后,可以用此功能来验证芯片是否擦除成功。

#### 编程

即写入数据到芯片内。写入之前,部分芯片需要先进行清空(执行擦除操作),否则写入将有可能失败。 在执行写入之前,必须预先加载数据文件到缓冲区内。 编程完成后需要执行校验操作以验证写入操作是否成功。

#### 校验

编程(即写入)完成后,为了验证写入的数据是否正确,需要执行此操作。只有校验成功的芯片,才能证明芯片最终烧 录是成功的。

#### 写入配置

此功能用于写入芯片支持的附加功能,例如 SPI FLASH 的 Status Register 的数据等。执行此功能之前,需要预先 设置芯片的配置数据,具体请参考: [芯片配置。](#page-27-0)

#### 读取配置

用于读取芯片内的附加信息,例如 SPI FLASH 的 Status Register 的数据等。 执行此功能后,打开芯片配置对话框可查看当前芯片的附加信息内容,具体请参考: [芯片配置。](#page-27-0)

注意: 不同型号的芯片, 其可用的操作命令可能不一样。

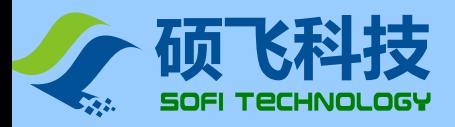

# 自动编程

自动编程操作可以一次性完成所有需要的组合操作项,例如可以对芯片一次性完成"擦除→查空→编程→校验"操 作。

在主窗口左侧有一个自动编程页,自动编程页有两种不同的设置模式,根据不同的编程器型号而定,如下:

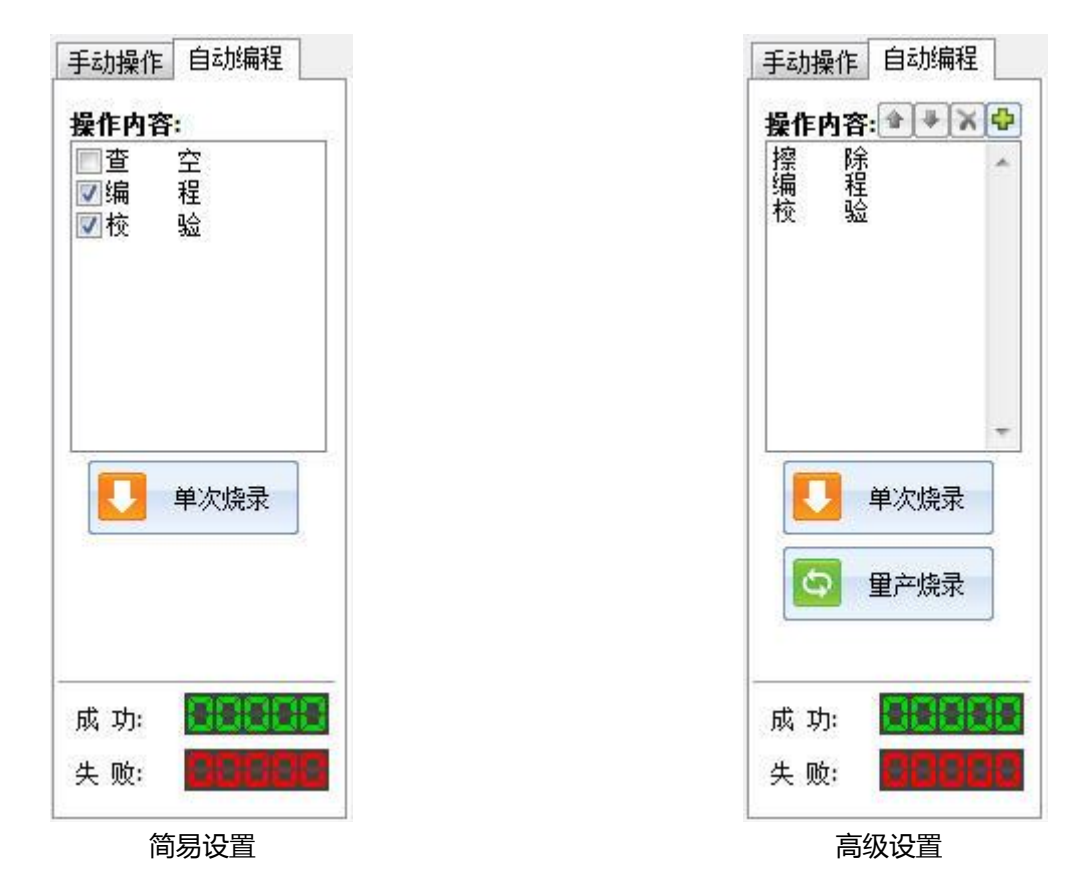

简易设置

操作内容选项框中已列出所有可用的操作,勾选相应的操作选项后,该功能开启,否则不执行。操作顺序为由上到 下。

#### 高级设置

操作内容选项框右上角有四个功能按钮,可以向操作内容框中"增加"或"删除"操作项。另有两个顺序调整按钮, 用于设置操作顺序。

如需设置操作顺序或删除某个操作项,请预先在选项框中选中某项,然后点击现有相应的按钮。如果没有选中操作 项, "上移" "下移" "删除"按钮会显示成灰色禁用状态。

该设置模式最多支持 15 个操作项目。

#### 注意:

- 简易设置或高级设置模式根据不同的编程器产品而定,通常高级设置模式只适用于高端的编程器产品。
- 不同型号的芯片,其可用的操作项目会有所区别。

#### 单次烧录

在点击上图中的"单次烧录"后,编程器将按设置好的操作内容对芯片进行编程操作。操作顺序为由上到下。

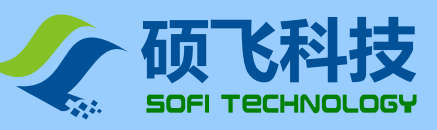

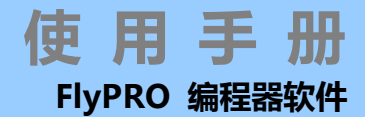

#### 量产烧录

部分产品支持量产烧录,量产烧录是指编程器自动检测芯片放置,并自动开始芯片烧录操作。此模式会反复进行, 直到用户点击"STOP"按钮取消操作。

量产烧录的执行内容同"自动运行"一样。

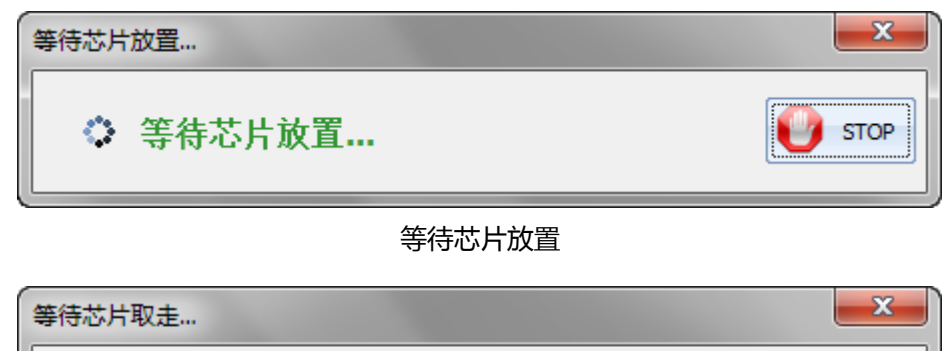

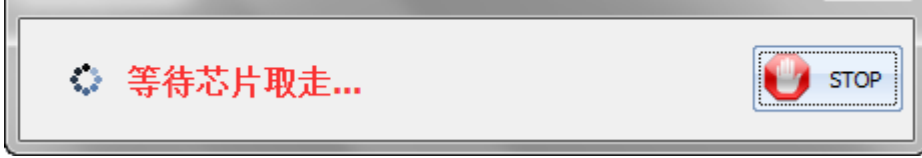

等待芯片取走

#### 烧录计数器

在自动操作页的下部分别有成功和失败的计数器,用鼠标左键双击可以清零计算。

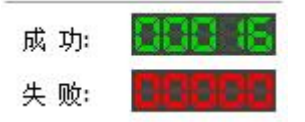

计数器仅在自动烧录操作时有效,在手动操作时不会计数。

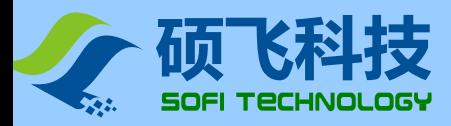

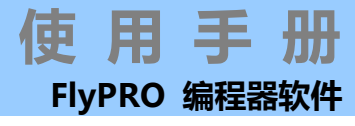

## 操作选项

点击菜单【操作】-【操作选项】或者工具栏按钮"选项",弹出操作选项设置对话框,如下图所示:

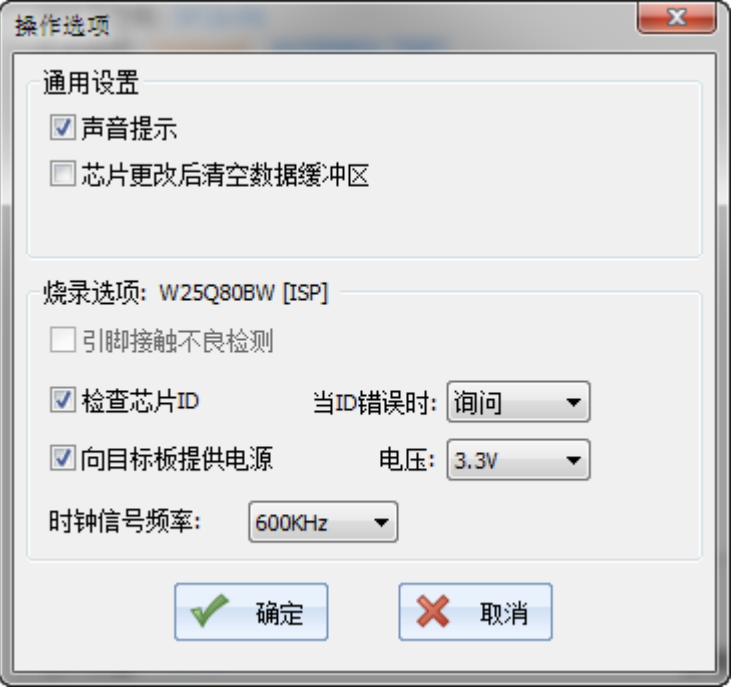

#### 声音提示

在编程操作完成之后,软件会自动通过多媒体音箱播放声音。 声音包含两种,一种为操作成功时的声音,一种为操作失败时的声音。

#### 检查芯片 **ID**

部分芯片内部有一个 ID 字节, 用于标识芯片的厂商和型号。

开启此功能后,每次在执行任何编程操作之前都会检查该芯片的 ID,以验证所选择的芯片型号与实际编程的芯片型 号是否匹配。

说明: 部分芯片没有 ID 标识信息,对于此类芯片该选项显示为灰色禁用状态。

#### 引脚接触不良检测

在每次烧录之前,编程器检测芯片管脚的接触状态,如果有引脚接触不良,会给出相应的提示,只有在引脚接触良 好的情况下,才会进行烧录操作。引脚接触不良提示,请查[看引脚检测错误。](#page-29-0)

注意: 部分编程器产品以及 ISP 烧录模式不支持该功能, 该选项将显示为灰色禁用状态。

#### [ISP] 向目标板提供电源

在 ISP 模式(即带 [ISP] 后缀的芯片)烧录时, 编程器可以向目标板 (目标芯片) 提供电源, SP8 系列电压可以选择 3.3V 或 5V; SP16 系列电压可以选择 1.8V/2.5V/3.3V/5V 四种。

注意: 电源限制电流为 250mA,超过此范围将产生过流保护, 软件会给出提示。如果目标板负载电流大于 250mA, 请取消向目标板提供电源,改为目标板设备自供电。

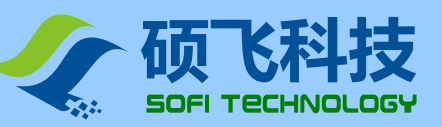

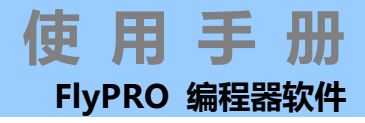

#### [ISP] 接口电压

设置 ISP 的接口的供电电压/驱动电压,请根据目标板的工作电压进行设定。 在未勾选"[ISP] 向目标板提供电源"时,会自动检测目标板的工作电压,并自动调整编程器内的 ISP 接口驱动电压。 对于此类编程器, 当未勾选"[ISP] 向目标板提供电源"时, 该选项显示为灰色, 其设置状态忽略。

#### [ISP] 时钟信号频率

ISP 模式烧录时的时钟频率, 频率越高烧录速度越快. 但是过高的频率可能会导致烧录失败. 请根据实际情况进行设置.

#### 说明

● FlyPRO 软件自动保存每个芯片的"烧录选项"和"烧录区域"设置,软件最多记录最近使用过的 5 个芯片。

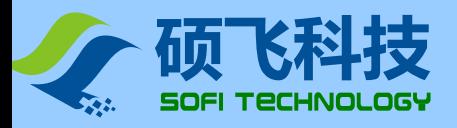

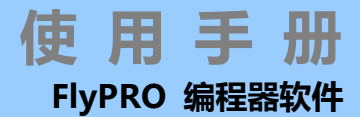

# 自动序列号

部分编程器支持自动序列号功能,该功能用于在目标芯片中的某一区域产生唯一的数据。可用来实现产品设备序列 号、路由器 MAC 地址、蓝牙 ID 等。

通过菜单【芯片】-【自动序列号】设置自动序列号功能和参数。

自动序列号设置对话框如下:

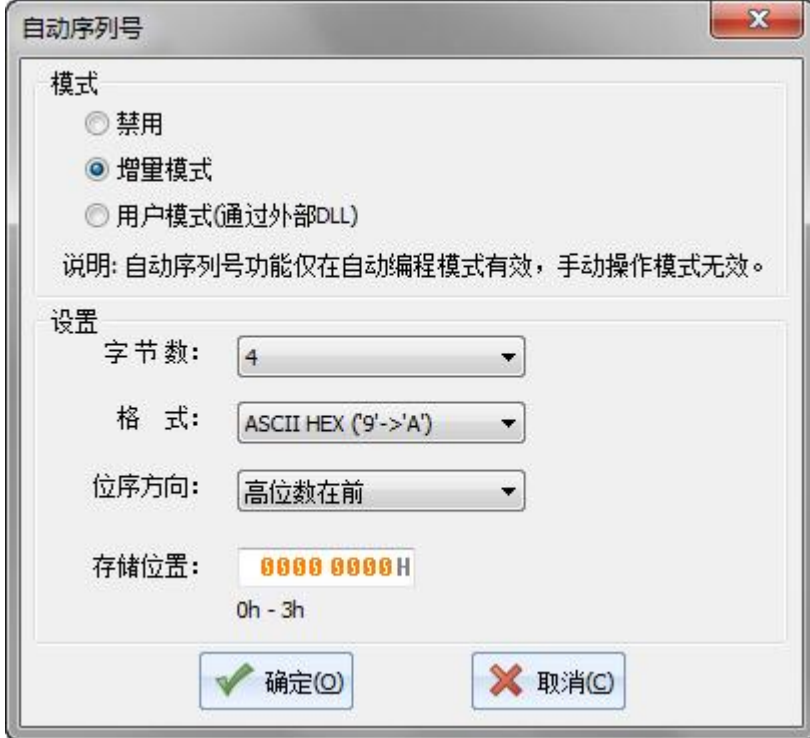

#### 增量模式

在增量模式,每成功烧录 1 个芯片,软件将对指定区域的数据自动加 1。

#### 字节数

指定序列号数据在存储区占用的字节数。

#### 格式

增量模式包含 4 种格式:

**HEX (9h->Ah)**

十六进制格式,每个字节从 00h 开始增量到 FFh 之后再向高位字节进位。

**DEC (9h->0h)**

十进制 BCD 码格式,每个字节含 2 个 BCD 码数据,即 4bit 代表一个十进制的数。

在一个存储字节中,低半字节总是保持低位的数据,高半字节保存高位的数据。

**ASCII HEX('9'->'A')**

ASCII 编码的十六进制格式。每个存储字节表示一个序列号位,有效数据为 30h('0')~39h('9')及 41h('A')~46h('F')。 **ASCII DEC('9'->'0')**

ASCII 编码的十进制格式。每个存储字节表示一个序列号位,有效数据为 30h('0')~39h('9')。

#### 位序方向

可选择高位在前(即序列号的高位数据保存于低端地址),还是低位在前(即序列号的低位数据保存于低端地址)。

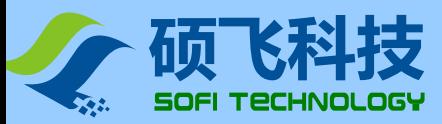

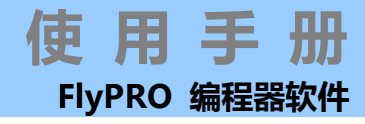

#### 用户模式

软件在成功烧录一片芯片之后,调用外部用户的 DLL 接口程序,并将数据缓冲区指针传递给更新程序,用户的 DLL 可以根据需要自定义如何来更新数据缓冲区。

用户 DLL 必须定义 2 个函数, 分别如下:

```
 void GetDescription(char * ptext);
此函数用于获取该 DLL 的描述符,ptext 为描述说明指针。描述符的长度不可以超过 128 个字节 (中文字不可
以超过 64 个)。示例代码如下
const char AUTOSN_DISC[] = "This is a sample。";
/*******************************************************************************
** DLL 库描述                    **
 ** 最大允许 128 个字符 **
                         *******************************************************************************/
extern "C" __declspec(dllexport) void GetDescription(char * ptext)
{
  strcpy(ptext, AUTOSN DISC);
}
 void UpdateSN(BYTE * pBuf,char * pMsg);
序列号更新函数,软件通过调用该函数来更新序列号。
/*******************************************************************************
  自动序列号更新函数 *** *** *** *** *** *** ** ** **
** **
  ** 传入参数: pBuf - 芯片数据缓冲区指针(不允许超出芯片的容量范围) **
           pMsg - 回传描述信息,最多 64 个英文字符(32 个中文字)
                  每执行一次芯片烧录后, 此信息将自动显示在操作信息窗内
*******************************************************************************/
extern "C" declspec(dllexport) void UpdateSN(BYTE * pBuf, char * pMsg)
{
  DWORD dwCount;
  dwCount = pBuf[0];
  dwCount = pBuf[1] << 8;
  dwCount = pBuf[2] << 16;
  dwCount = pBuf[3] << 24;
  dwCount++;
  pBuf[0] = (BYTE)(dwCount & 0xff);
  pBuf[1] = (BYTE)(dwCount >> 8);
  pBuf[2] = (BYTE)(dwCount >> 16);
  pBuf[3] = (BYTE)(dwCount >> 24);
  sprintf(pMsg, "[SampleSN。DLL]序列号更新为: %8。8X", dwCount);
}
```
在安装 FlyPRO 软件之后,在安装目录 FlyPro\SampleSN\VC7 下面有一个基于 VS2003(VC70)的 DLL 的示例工程 代码。

说明

- 自动序列号仅在自动编程模式有效
- 部分编程器不支持自动序列号功能
- 脱机烧录不支持自动序列号功能

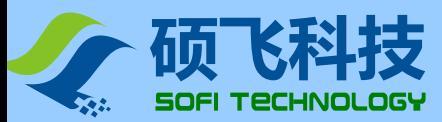

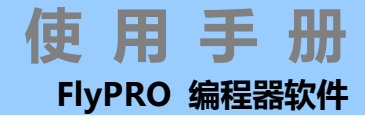

# <span id="page-26-0"></span>自动检测芯片型号

编程器可以自动检测 25 系列 SPI FLASH 的型号, 点击菜单【芯片】-【检测芯片型号】启动该功能, 如下图所示:

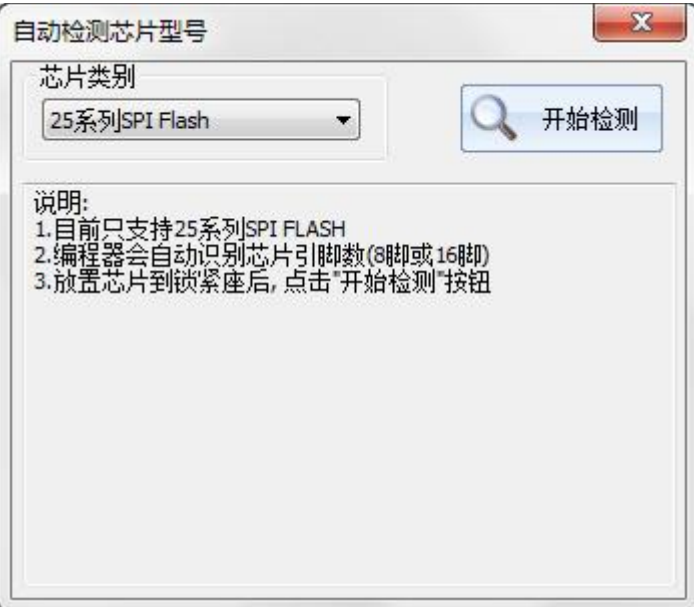

放置芯片到锁紧座后,点击"开始检测"按钮,软件自动列表检测到的芯片型号,如下图:

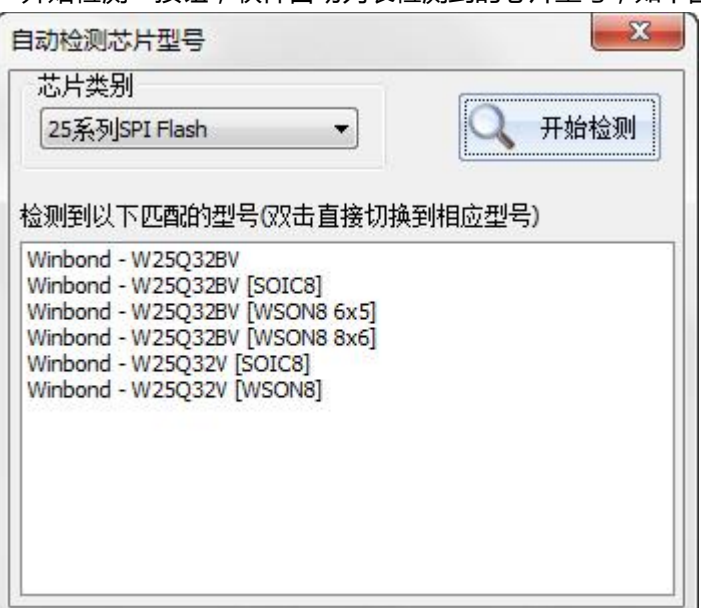

鼠标双击列表中的某个型号,可将软件当前的芯片型号切换到对应型号

#### 说明

- 此功能在仅在部分产品中可以支持
- 仅支持 25 系列 SPI FLASH 类型的芯片

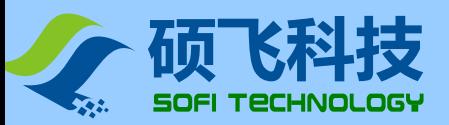

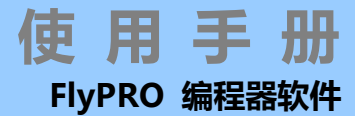

# <span id="page-27-0"></span>芯片配置

部分芯片存在相应的配置选项,在执行熔丝位/配置字/加密等操作之前,必须设置相应的芯片配置参数。 点击菜单【芯片】-【芯片配置】,或者工具栏"配置选项"按钮来开启器件配置对话框。

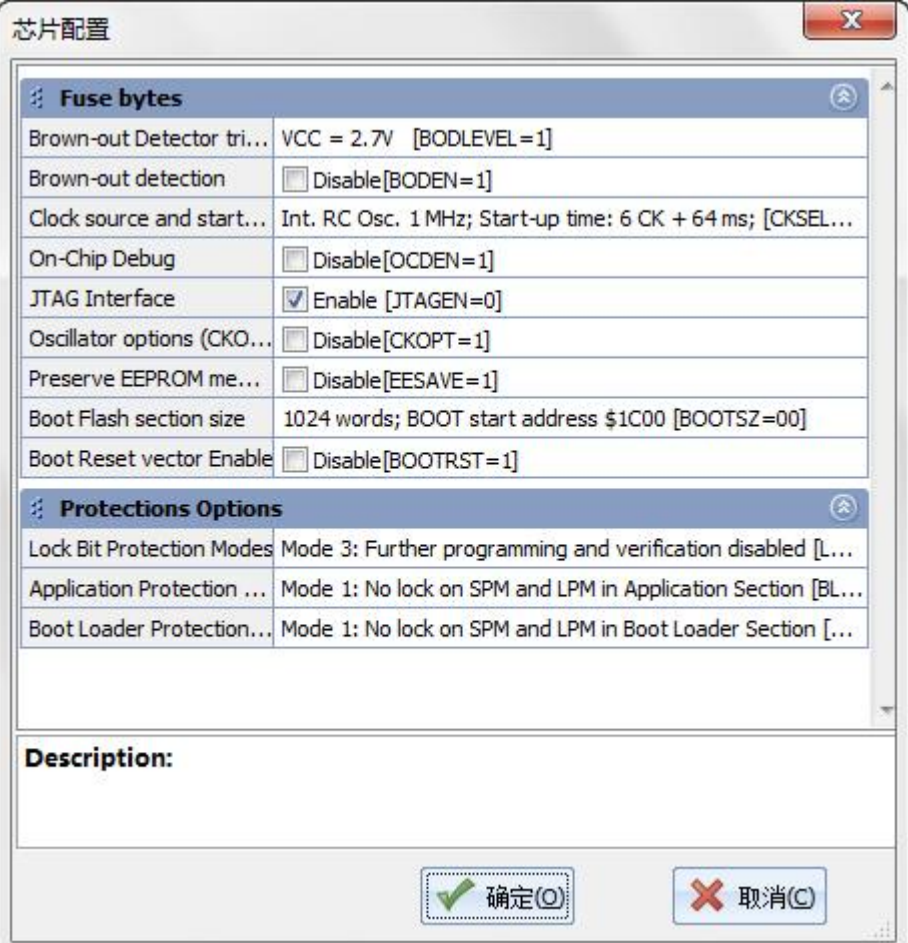

#### 说明

- 部分芯片没有配置选项
- 对不同型号的芯片,其配置功能会有所区别,具体请查看相应的芯片手册

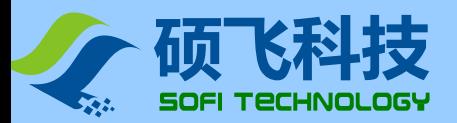

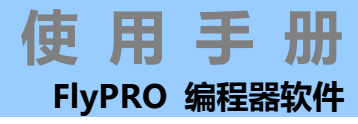

# <span id="page-28-0"></span>芯片信息

单击工具栏按钮"信息",或者菜单 【芯片】-【芯片信息】可查看当前芯片的适配器/放置方式/ISP 连接信息。

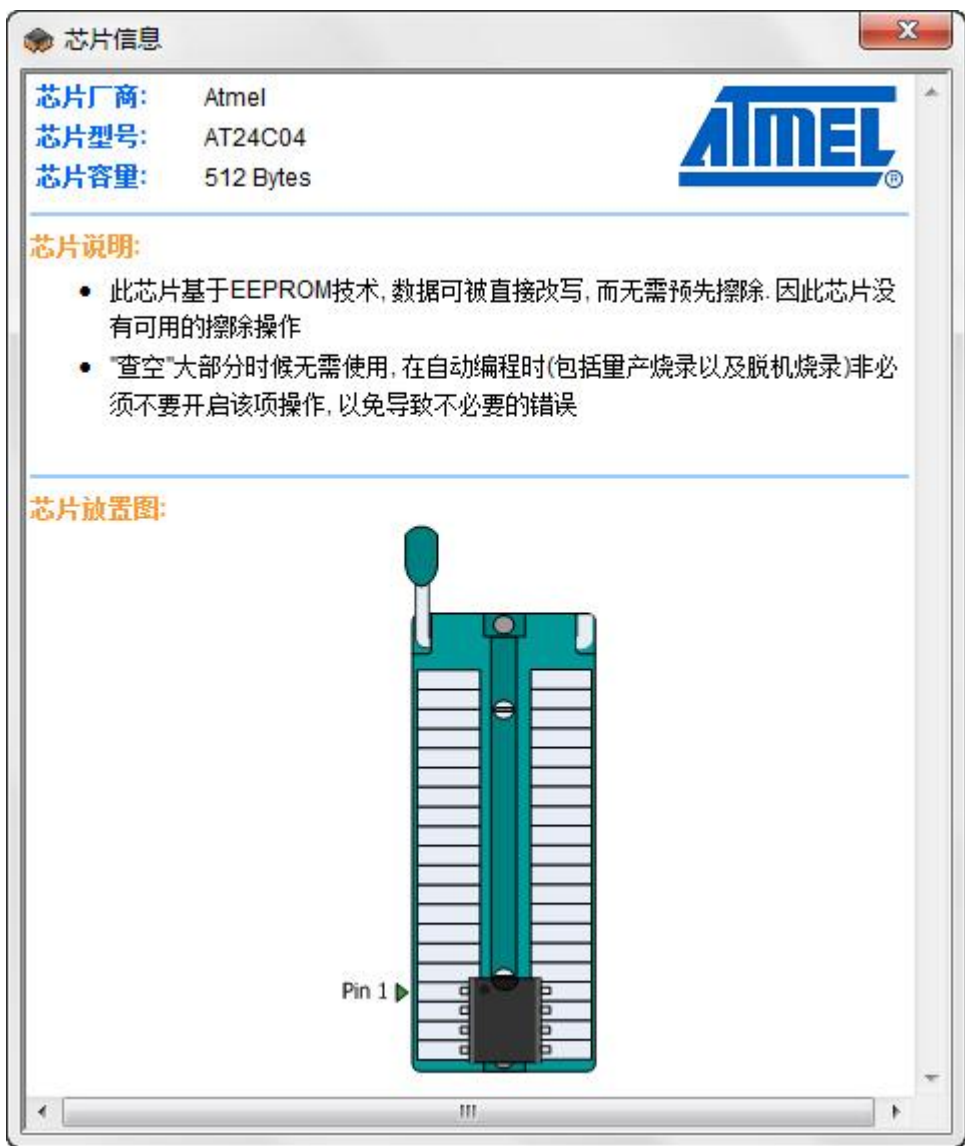

此对话框可以通过鼠标拖动调整大小

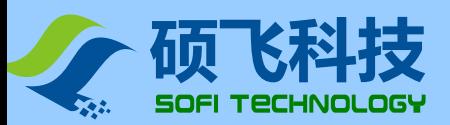

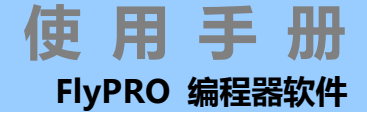

# <span id="page-29-0"></span>引脚检测错误

编程器提供引脚接触状态检测功能,当该功能开启后,在执行任何芯片烧录操作之前会对芯片引脚进行检测,检测 结果会采用图形方式提供,如下图所示:

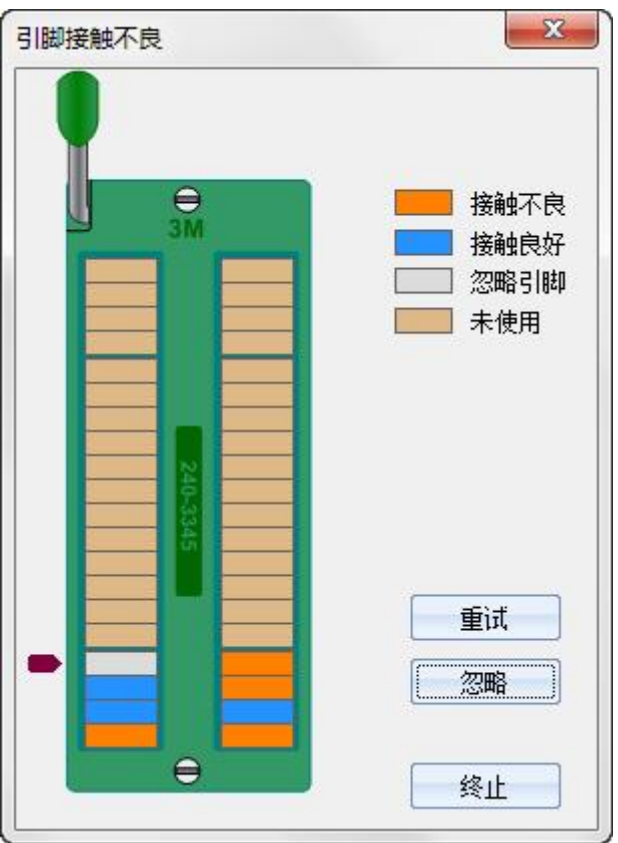

当编程器检查到插座上没有芯片时,软件仅产生如下提示:

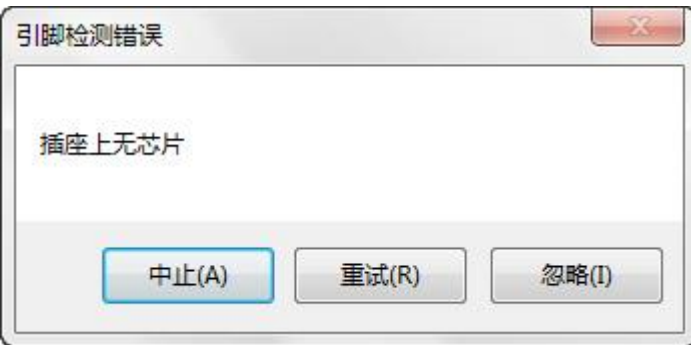

用户可以根据需要是否终止操作,或者重新尝试,或者忽略引脚检测功能直接进行烧写操作。

#### 说明

● 引脚检测功能可以被关闭,详情请查看操作选项。

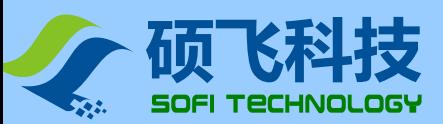

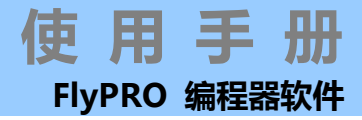

# <span id="page-30-0"></span>下载脱机数据

部分编程器产品支持脱机烧录,在进行脱机烧录之前,必需先使用 FlyPRO 软件下载脱机运行所需的数据。 点击菜单【芯片】-【脱机数据管理】-【下载脱机数据】开启脱机数据下载对话框。如下图所示:

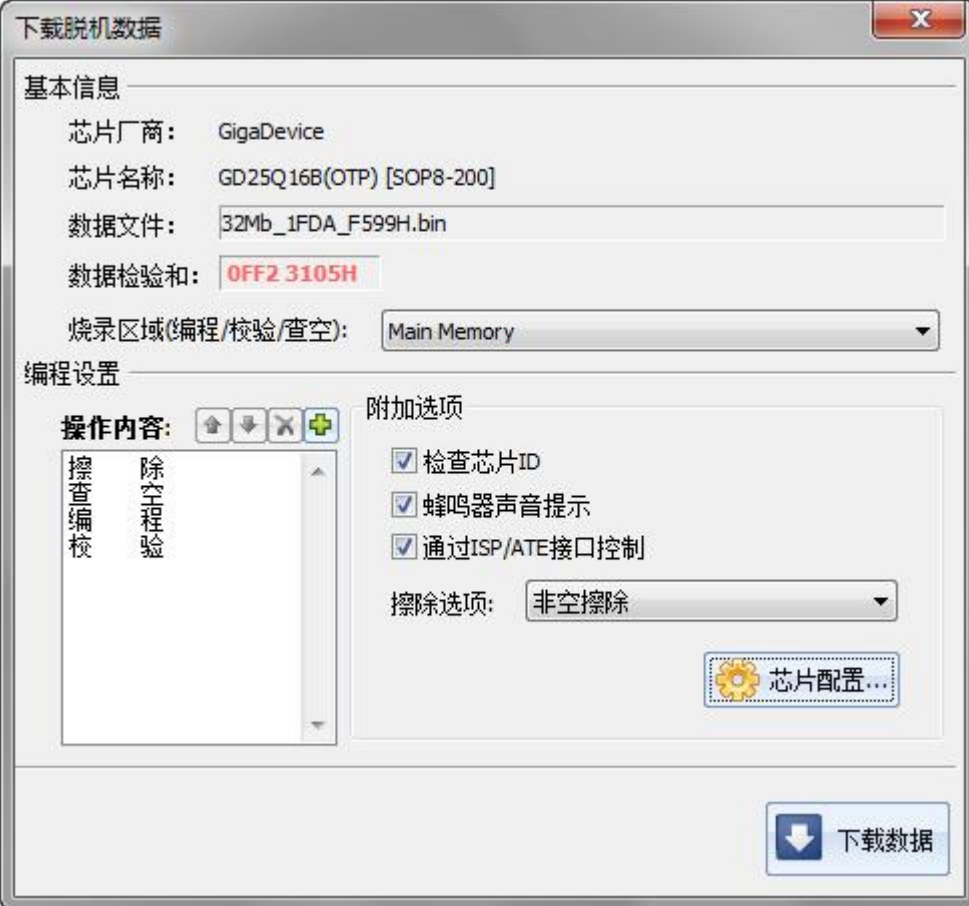

#### 烧录区域**(**编程**/**校验**/**查空**)**

部分芯片存在多个存储区,可通过此选项设置要烧录的区域范围。 对于只有一个存储区域的芯片,此选项将不显示。

### 操作内容

设置脱机运行的操作内容,操作顺序是由上到下。软件默认的设置内容为"编程"→"校验" 请根据被烧录的芯片实际情况,采用右上角的按钮更改操作内容以及操作顺序。 使用<sup>CD</sup>增加操作内容。

使用 刘服除选中的操作内容;或在列表框内用鼠标选中双击。

伸用 1和 步钮调整操作内容的顺序。

为了发挥产品在脱机运行时的最高效率,我们建议采用如下设置方式:

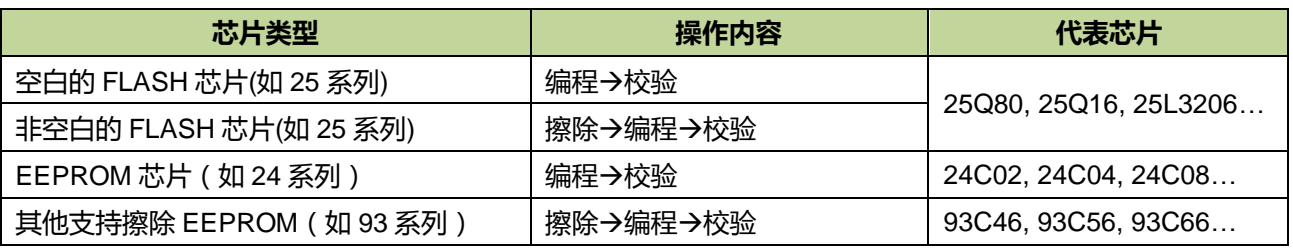

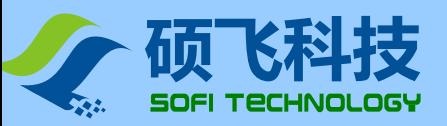

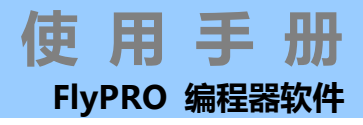

#### 检查芯片 **ID**

在烧录之前核对芯片型号 ID 是否匹配。部分芯片没有 ID 功能, 此选项将不可选。

#### 蜂鸣器声音提示

当烧录完成后,编程器内部的蜂鸣器会响一下提醒用户。短响一下表示烧录成功,长响一下表示烧录失败。

#### 通过 **ISP/ATE** 接口控制

此选项仅在支持自动烧录设备(自动烧录机台)的产品型号上可用,目前支持自动机台的产品型号有 SP8-FX、 SP16-FX。其他型号的产品无此选项。

#### 擦除选项

此功能目前仅在 SP16-F/SP16-FX 可以支持,且只适用于 FLASH 类的芯片。

为了减少不必要的芯片擦除操作时间,当操作内容框中包含有擦除操作时,可以通过此选项来设置芯片的擦除操作 模式。

强制擦除:总是对芯片进行整片擦除操作。

**非空擦除:**在芯片不是空白时才执行擦除操作。烧录器会先对芯片进行空白检查,只有在不是空白的情况下,才会 执行擦除操作,如果芯片已经是空白的,则不会执行擦除操作。

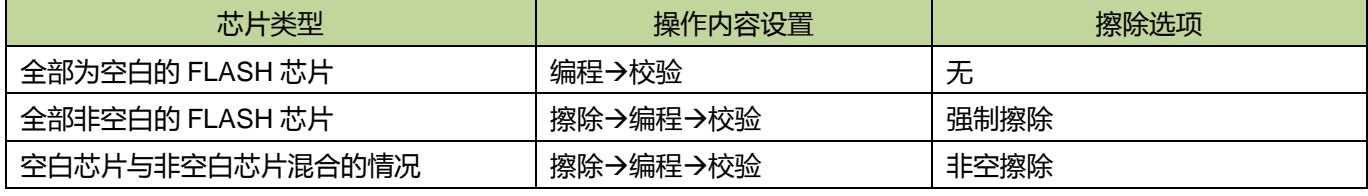

说明: 当操作内容框中没有加入"擦除"操作项时,擦除选项无需设置,该选项会处于灰色禁用状态。只有在操作内 容中有擦除项时才会启用。

#### 芯片配置

部分芯片可能存在额外的配置数据,例如 25 系列 SPI Flash 的状态寄存器。点击此按钮可以用来设置芯片的配置数 据.配置数据通过"写入配置"功能在烧录完成的最后一步进行。

如果当前芯片没有配置选项,"芯片配置…"按钮将不显示。

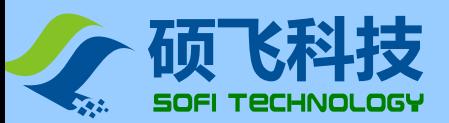

# <span id="page-32-0"></span>查看脱机数据

当编程器与 FlyPRO 软件连接后,可通过菜单【芯片】-【脱机数据管理】-【查看脱机数据】来查看编程器内的脱机 数据,如下图所示。

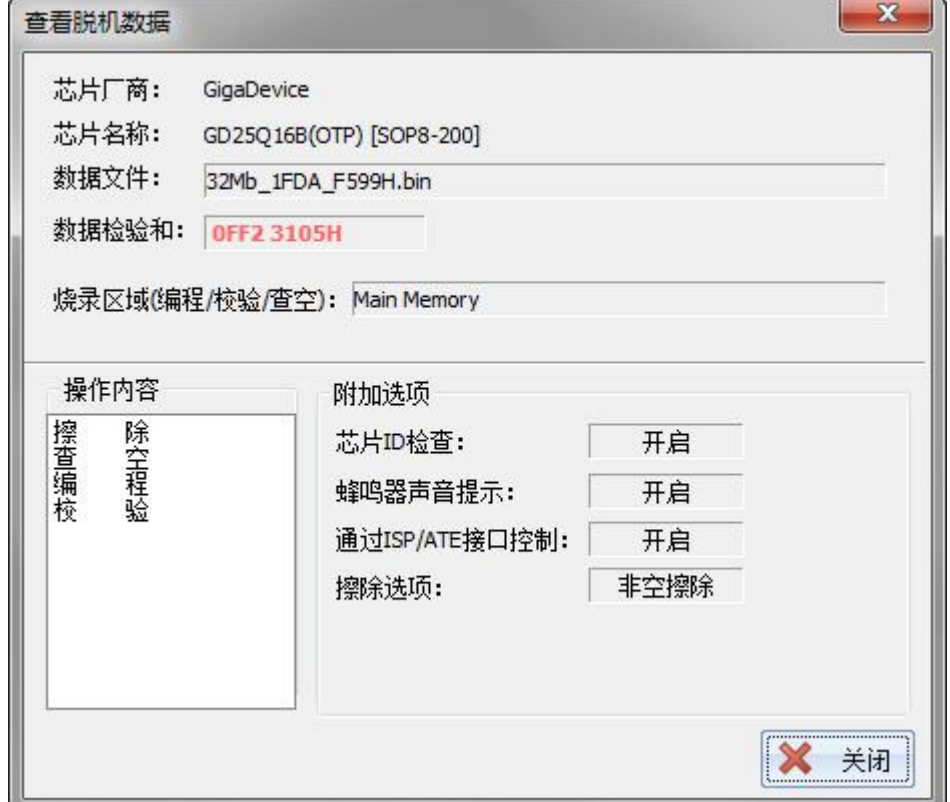

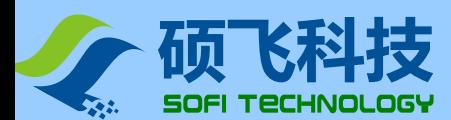

<span id="page-33-0"></span>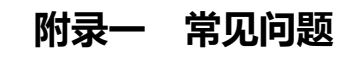

### 为什么 24 系列芯片没有擦除功能

- 该芯片基于 EEPROM 技术,芯片数据可以直接改写而无需预先擦除,因此没有可用的擦除操作。
- 如需清空芯片数据, 请直接对芯片写入 FFH 数据即可

### 软件提示芯片初始化错误是什么原因?

在烧写部分芯片(如 24 系列芯片)时,编程器会对芯片做初始化检测,如果检测失败便会给出该错误提示。 芯片初始化错误通常有以下原因:

- 芯片没有放置在锁紧座上,或者芯片引脚没有接触好
- 芯片放置方向或位置错误
- 芯片本身存在问题
- 芯片型号不匹配, 即软件中选择的型号与实际放置在锁紧座上的不同
- ISP 连接线路问题(仅 ISP 模式, 即带[ISP]后缀的芯片)

### 烧写的芯片不能正常工作是什么原因?

烧写的芯片不能正常工作通常有以下原因:

- 在烧写芯片之前没有正确加载数据文件
- 数据文件本身存在问题
- 编程操作步骤错误
- 芯片工作电路/电压问题
- 是否可以在锁紧座上引线出来烧写线路板上已焊接的芯片?

不可以。

禁止采用此方式烧写芯片,此种方式操作可能会导致编程器永久性损坏。由此导致的编程器损坏将不在免 费质保范围。

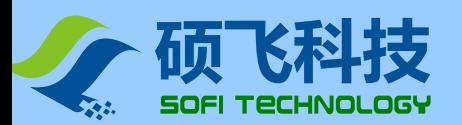

# <span id="page-34-0"></span>附录二常见编程提示信息

### 芯片初始化失败

在烧写部分芯片时,如果编程器的锁紧座上没有放置芯片,或者芯片引脚接触不良,以及芯片放置方向错 误,或者芯片本身存在问题时,编程器会给出该提示。

### 芯片工作电流超出限制,请检查芯片型号以及放置方式是否正确

SP8/SP16 编程器具备过流检测机制,当检测电流超出允许范围时,会给出该错误信息。 通常导致该错误的原因有:

- 芯片放反方向
- 芯片本身有问题
- 如果该芯片有使用适配器,可能是适配器短路,或者适配器线路问题
- 芯片型号错误, 即软件中选择的型号与实际放置在锁紧座上的不同

### ISP 供电冲突, 编程器检测到目标板已经存在电压

在 ISP 编程模式,如果当前设置为编程器向目标板供电,并且目标已经存在电源时,便产生供电冲突提示。 解决办法:更改操作选项,修改供电模式为目标板自供电,或者关闭目标板自供电电源,仍然由编程器向 目标板供电。

### 编程器没有检测到目标板电压

在 ISP 编程模式,如果当前设置为目标板自供电,而目标板电源并没有开启,则产生该错误信息。 解决办法: 开启目标板电源, 或者更改操作选项将供电模式改为编程器供电。

### 警告:已忽略部分超出缓存区范围的数据

在加载文件时,如果文件的数据大于芯片的容量,那么将给出该提示。 对于 HEX 文件,文件的大小与数据的大小并无直接的关联性。因此有可能文件只有 1K,而数据范围可能 会超出该范围。

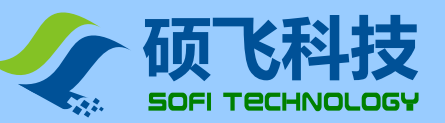

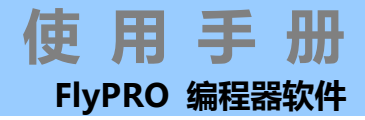

### <span id="page-35-0"></span>附录三免责声明

深圳硕飞科技有限公司尽最大努力保证产品及其相关软件、资料的正确性,对于可能存在的产品(含软件及相关 资料)缺陷和错误,本公司将尽商业和技术所能尽力解决问题。本公司不承担因使用或销售本产品而产生的各类 偶然的、必然的、直接的、间接的、特别的、扩展的或惩罚性的损害,包括但不限于利润、商誉、可用性消失、 业务中断、资料损失等,不承担任何直接、间接、附带、特别、衍生、惩罚性赔偿及第三方索赔。

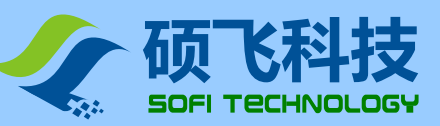

# <span id="page-36-0"></span>附录四文件修订记录

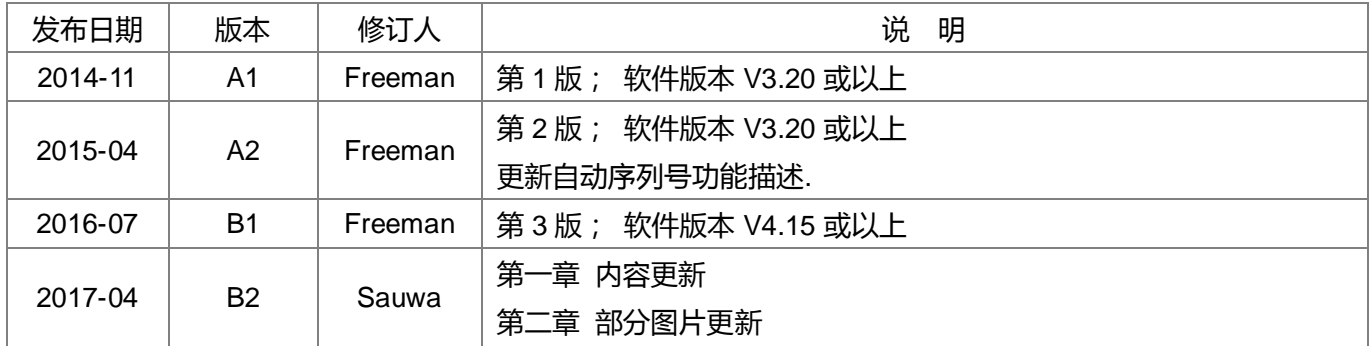